# **Operating Instructions**

**Capacitive level switch**

## **VEGAPOINT 21**

Transistor with IO-Link

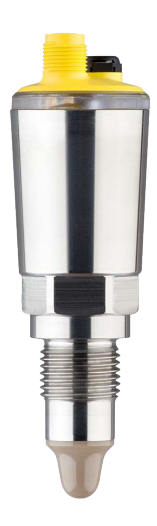

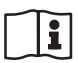

Document ID: 62323

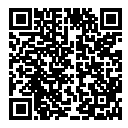

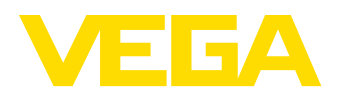

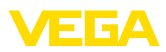

## **Contents**

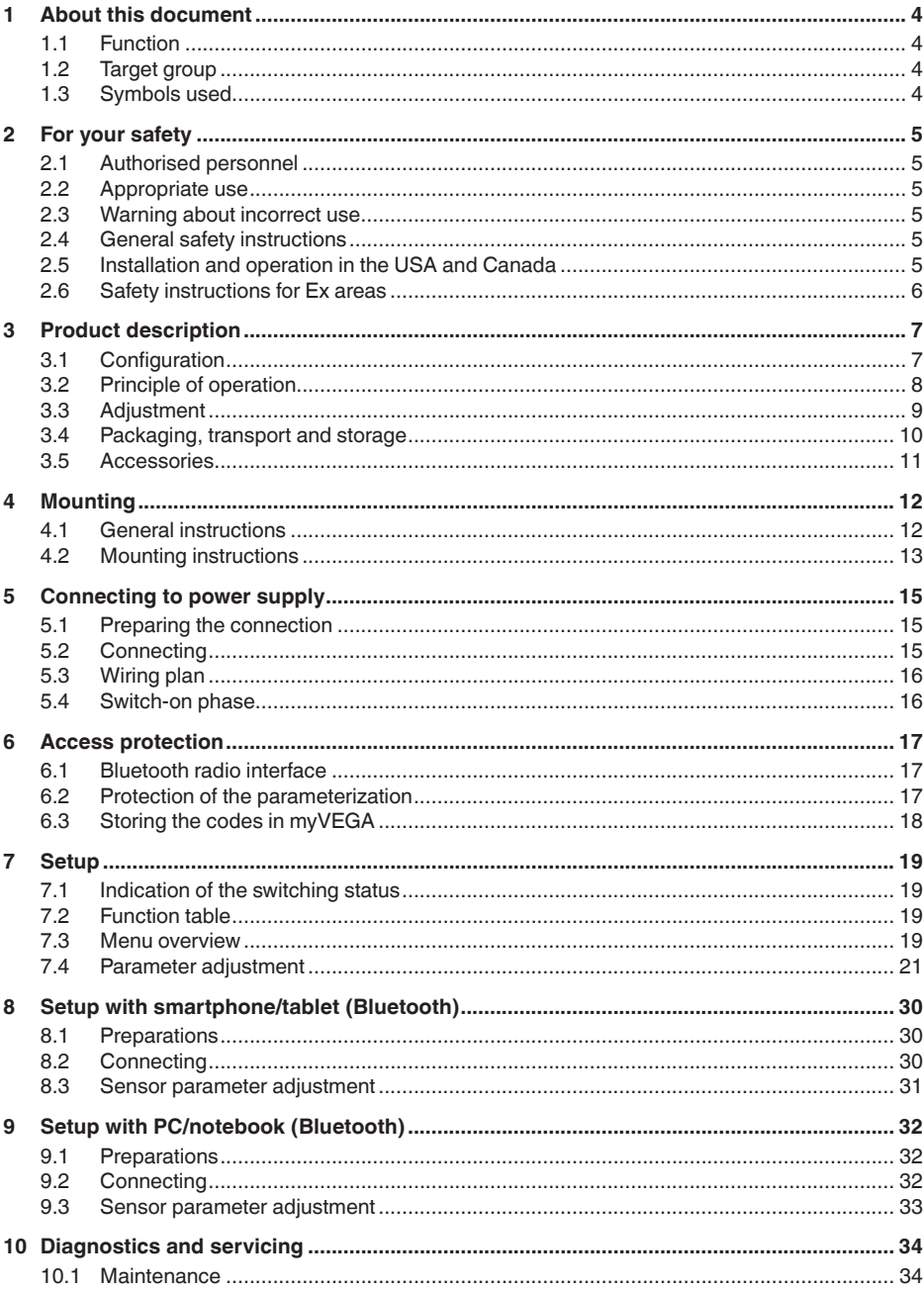

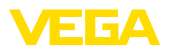

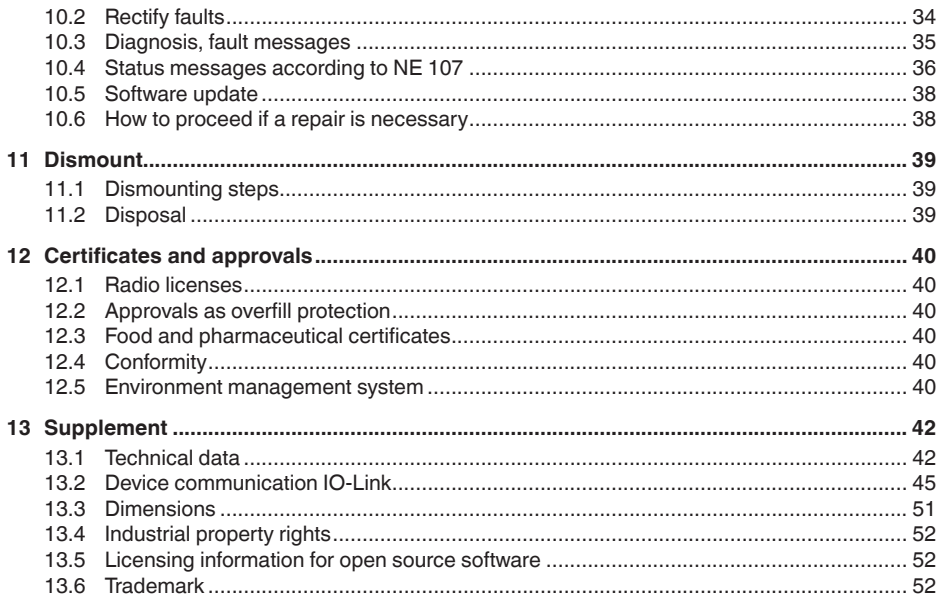

Editing status: 2022-09-27

<span id="page-3-0"></span>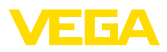

## **1 About this document**

## **1.1 Function**

This instruction provides all the information you need for mounting, connection and setup as well as important instructions for maintenance, fault rectification, the exchange of parts and the safety of the user. Please read this information before putting the instrument into operation and keep this manual accessible in the immediate vicinity of the device.

## **1.2 Target group**

This operating instructions manual is directed to trained personnel. The contents of this manual must be made available to the qualified personnel and implemented.

## **1.3 Symbols used**

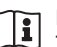

#### **Document ID**

This symbol on the front page of this instruction refers to the Document ID. By entering the Document ID on [www.vega.com](http://www.vega.com) you will reach the document download.

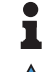

**Information, note, tip:** This symbol indicates helpful additional information and tips for successful work.

**Note:** This symbol indicates notes to prevent failures, malfunctions, damage to devices or plants.

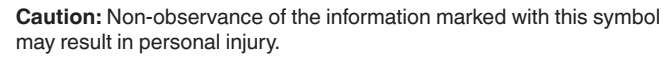

**Warning:** Non-observance of the information marked with this symbol may result in serious or fatal personal injury.

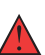

**Danger:** Non-observance of the information marked with this symbol results in serious or fatal personal injury.

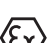

**Ex applications**

This symbol indicates special instructions for Ex applications.

**• List**

The dot set in front indicates a list with no implied sequence.

**1 Sequence of actions**

Numbers set in front indicate successive steps in a procedure.

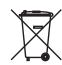

#### **Disposal**

This symbol indicates special instructions for disposal.

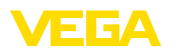

## <span id="page-4-0"></span>**2 For your safety**

## <span id="page-4-1"></span>**2.1 Authorised personnel**

All operations described in this documentation must be carried out only by trained, qualified personnel authorised by the plant operator.

During work on and with the device, the required personal protective equipment must always be worn.

## <span id="page-4-2"></span>**2.2 Appropriate use**

The VEGAPOINT 21 is a sensor for point level detection.

You can find detailed information about the area of application in chapter " *Product description*".

Operational reliability is ensured only if the instrument is properly used according to the specifications in the operating instructions manual as well as possible supplementary instructions.

## <span id="page-4-3"></span>**2.3 Warning about incorrect use**

Inappropriate or incorrect use of this product can give rise to application-specific hazards, e.g. vessel overfill through incorrect mounting or adjustment. Damage to property and persons or environmental contamination can result. Also, the protective characteristics of the instrument can be impaired.

## <span id="page-4-4"></span>**2.4 General safety instructions**

This is a state-of-the-art instrument complying with all prevailing regulations and directives. The instrument must only be operated in a technically flawless and reliable condition.The operator is responsible for the trouble-free operation of the instrument. When measuring aggressive or corrosive media that can cause a dangerous situation if the instrument malfunctions, the operator has to implement suitable measures to make sure the instrument is functioning properly.

The safety instructions in this operating instructions manual, the national installation standards as well as the valid safety regulations and accident prevention rules must be observed by the user.

For safety and warranty reasons, any invasive work on the device beyond that described in the operating instructions manual may be carried out only by personnel authorised by the manufacturer. Arbitrary conversions or modifications are explicitly forbidden. For safety reasons, only the accessory specified by the manufacturer must be used.

To avoid any danger, the safety approval markings and safety tips on the device must also be observed.

## <span id="page-4-5"></span>**2.5 Installation and operation in the USA and Canada**

This information is only valid for USA and Canada. Hence the following text is only available in the English language.

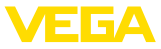

Installations in the US shall comply with the relevant requirements of the National Electrical Code (ANSI/NFPA 70).

Installations in Canada shall comply with the relevant requirements of the Canadian Electrical Code

A Class 2 power supply unit has to be used for the installation in the USA and Canada.

## <span id="page-5-0"></span>**2.6 Safety instructions for Ex areas**

For applications in explosion-proof areas (Ex), only devices with corresponding Ex approval may be used. Observe the Ex-specific safety instructions. These are an integral part of the operating instructions and are enclosed with every device with Ex approval.

<span id="page-6-0"></span>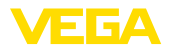

## <span id="page-6-1"></span>**3 Product description 3.1 Configuration** The scope of delivery encompasses: • VEGAPOINT 21 point level switch • Information sheet " *Documents and software*" with: – Instrument serial number – QR code with link for direct scanning • Information sheet " *PINs and Codes*" (with Bluetooth versions) with: – Bluetooth access code **Information:** Optional instrument features are also described in this operating instructions manual. The respective scope of delivery results from the order specification. This operating instructions manual applies to the following instrument versions: • Hardware version from 1.0.1 • Software version from 1.4.4 The VEGAPOINT 21 consists of the components: • Housing with integrated electronics • Process fitting • Plug (optional) **Scope of delivery Scope of this operating instructions Constituent parts**

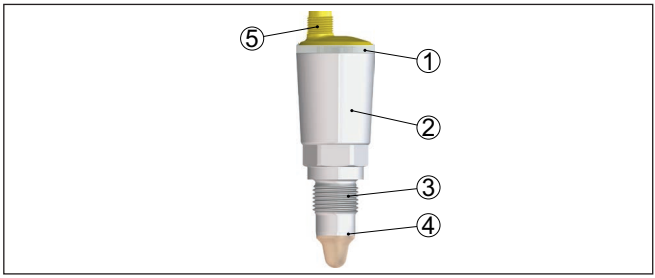

*Fig. 1: VEGAPOINT 21*

- *1 LED illuminated ring*
- *2 Instrument housing*
- *3 Process fitting*
- *4 Sensor*
- *5 Plug connection*

**Type label**

62323-EN-221012

52323-EN-221012

You will find the type plate on the sensor housing.

The type label contains the most important data for identification and use of the instrument.

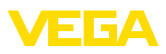

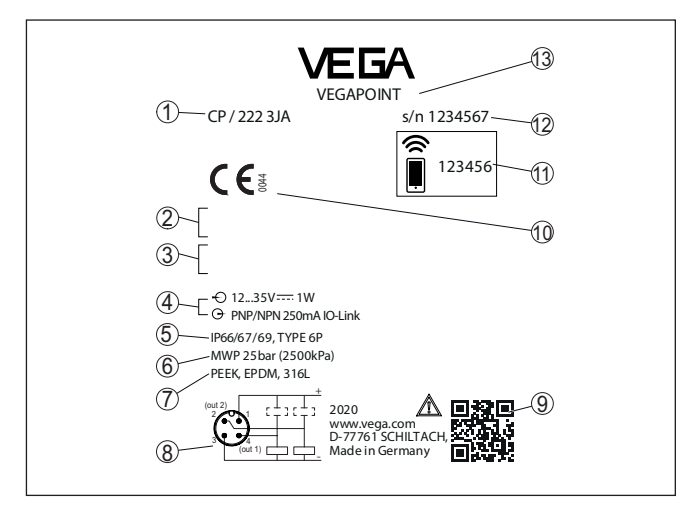

*Fig. 2: Layout of the type label (example)*

- *1 Order number*
- *2 Approvals (option)*
- *3 Warning instructions*
- *4 Voltage supply and signal output*
- *5 Protection rating*
- *6 Permissible process pressure*
- *7 Material, wetted parts*
- *8 Connection diagram*
- *9 QR code for device documentation*
- *10 Conformities and approvals (optional)*
- *11 Bluetooth access code*
- *12 Serial number*
- *13 Product name*

Move to " [www.vega.com](http://www.vega.com)" and enter in the search field the serial number of your instrument. **Documents and software**

There you can find the following information about the instrument:

- Order data
- Documentation
- **Software**

Alternatively, you can find all via your smartphone:

- Scan the QR-code on the type label of the device or
- Enter serial number manually in the VEGA Tools app (available free of charge in the respective stores)

#### **3.2 Principle of operation**

The VEGAPOINT 21 is a capacitive point level sensor for point level detection

It is designed for industrial use in all areas of process technology and can be used in water-based liquids.

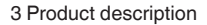

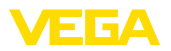

Typical applications are overfill and dry run protection.With a the small sensor unit, VEGAPOINT 21 can be also mounted e.g. in thin pipelines. The sensor allows use in vessels, tanks and pipes. Thanks to its simple and robust measuring system, VEGAPOINT 21 is virtually unaffected by the chemical and physical properties of the liquid.

It also works under difficult measuring conditions such as turbulence, air bubbles, strong external vibrations or changing media. In addition, the sensor can also detect foam.

#### **Function monitoring**

The electronics module of VEGAPOINT 21 continuously monitors the following criteria via frequency generation:

- Failure of the signal generation
- Line break to the sensor element

If a malfunction is detected or in case of voltage supply, the electronics takes on a defined switching status, i.e. the output is open (safe state).

An alternating electric field is generated at the tip of the measuring electrode. If the sensor is covered with medium, the resonance frequency changes. This change is detected by the electronics and converted into a switching command. **Functional principle**

> Buildup is ignored to a certain degree and therefore has no influence on the measurement.

#### **3.3 Adjustment**

**Local adjustment**

The switching status of VEGAPOINT 21 can be checked from outside (LED illuminated ring).

#### **Note:**

The LED illuminated ring is not available for device versions with full metal housing.

#### **Wireless adjustment**

The optionally integrated Bluetooth module enables in addition a wireless adjustment of VEGAPOINT 21.<sup>1)</sup>

This is done via standard operating devices:

- Smartphone/tablet (iOS or Android operating system)
- PC/notebook with Bluetooth LE or Bluetooth USB adapter (Windows operating system)

1) Reduced effective range with M12 x 1 plug stainless steel (closed full metal housing), see chapter "Technical Data"

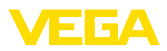

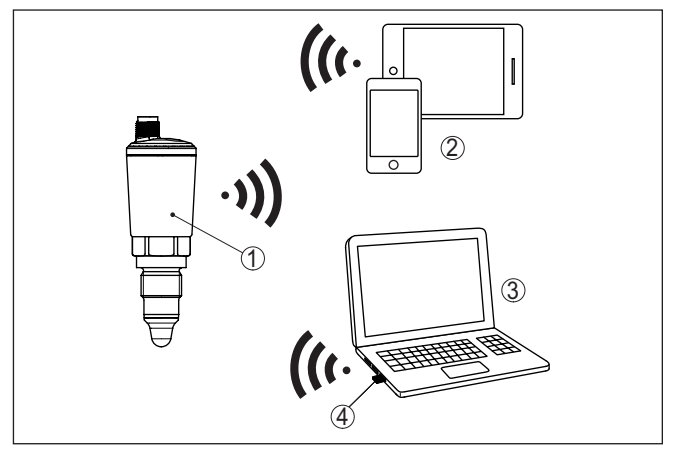

*Fig. 3: Wireless connection to standard adjustment devices with integrated Bluetooth LE or alternatively Bluetooth USB adapter.*

- 
- *1 Sensor 2 Smartphone/Tablet*
- *3 PC/Notebook*
- *4 Bluetooth USB adapter*

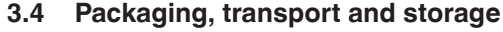

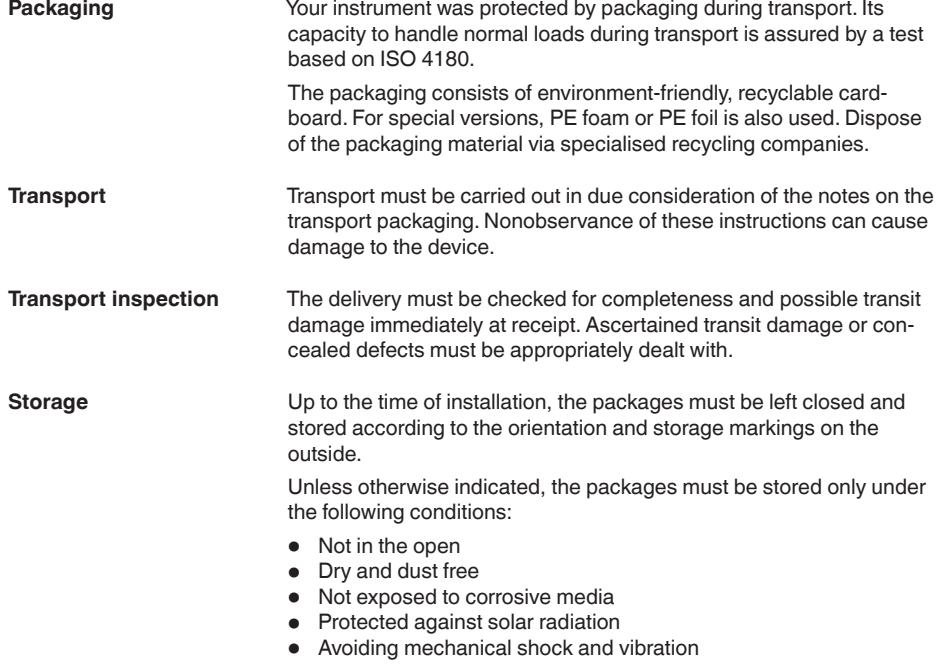

62323-EN-221012 62323-EN-221012

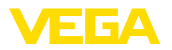

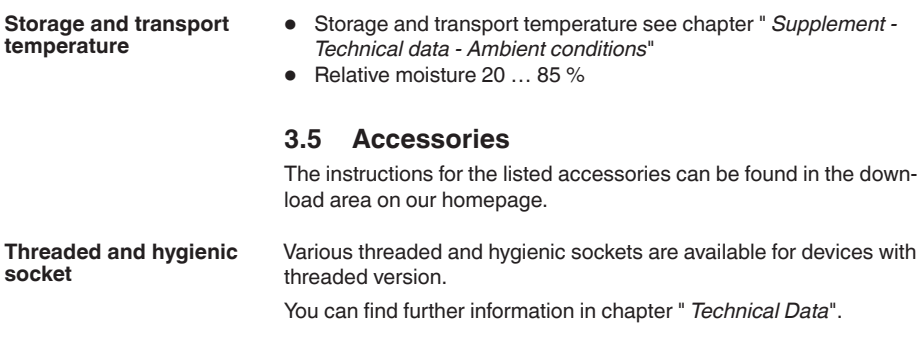

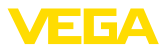

## **4 Mounting**

## **4.1 General instructions**

**Ambient conditions**

The instrument is suitable for standard and extended ambient conditions acc. to DIN/EN/IEC/ANSI/ISA/UL/CSA 61010-1. It can be used indoors as well as outdoors.

**Process conditions**

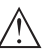

**Note:**

For safety reasons, the instrument must only be operated within the permissible process conditions.You can find detailed information on the process conditions in chapter " *Technical data*" of the operating instructions or on the type label.

Hence make sure before mounting that all parts of the instrument exposed to the process are suitable for the existing process conditions.

These are mainly:

- Active measuring component
- Process fitting
- Process seal

Process conditions in particular are:

- Process pressure
- Process temperature
- Chemical properties of the medium
- Abrasion and mechanical influences

#### **Switching point**

The VEGAPOINT 21 can be mounted in any position. The instrument must be mounted in such a way that the sensor is at the height of the requested switching point.

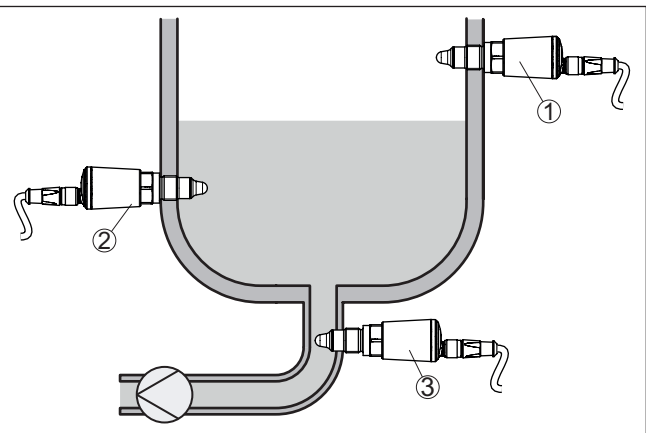

*Fig. 4: Installation examples*

- *1 Upper level detection (max.) as overflow protection*
- *2 Lower level detection (min.) as dry run protection*
- *3 Dry run protection (min.) for a pump*

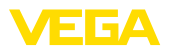

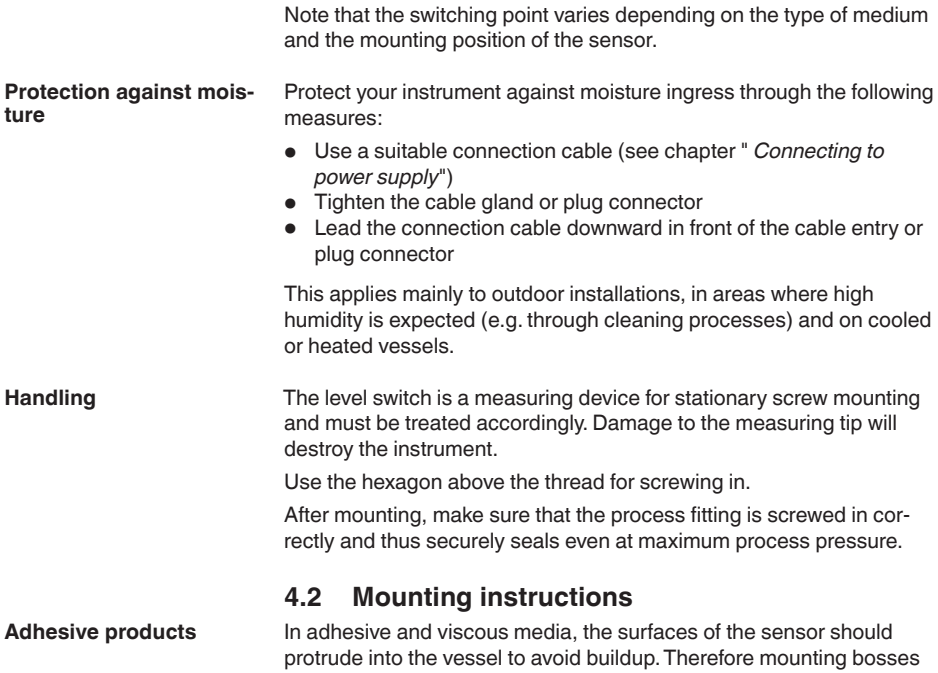

should not exceed a certain length. **THE REAL PROPERTY**  $\frac{1}{2}$ ∏≥ि⊅ ∏≥⊅ **TIME** ď١

*Fig. 5: Adhesive products*

In horizontal pipelines, avoid mounting in the upper or lower area of the pipe.

In the upper part of the pipe cavities can form due to air inclusions.

Solids can settle in the lower pipe area. Both can lead to measurement errors.

In horizontal pipelines, lateral installation is therefore recommended.

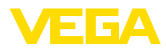

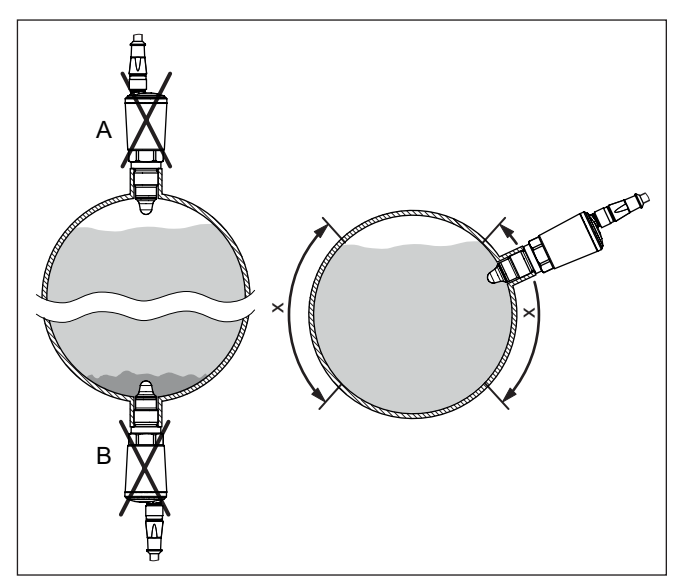

*Fig. 6: Installation in horizontal pipelines*

- *x Recommended mounting area*
- *A Not recommended danger of air inclusions*
- *B Not recommended Danger of buildup*

#### **Inflowing medium**

If VEGAPOINT 21 is mounted in the filling stream, unwanted false measurement signals can be generated. For this reason, mount VE-GAPOINT 21 at a position in the vessel where no disturbances, e.g. from filling openings, agitators, etc., can occur.

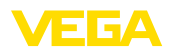

## **5 Connecting to power supply**

## **5.1 Preparing the connection**

**Safety instructions**

Always keep in mind the following safety instructions:

- Carry out electrical connection by trained, qualified personnel authorised by the plant operator
- If overvoltage surges are expected, overvoltage arresters should be installed

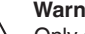

#### **Warning:**

**Note:**

Only connect or disconnect in de-energized state.

**Voltage supply**

The data for power supply are specified in chapter " *Technical data*".

Power the instrument via an energy-limited circuit (power max. 100 W) acc. to IEC 61010-1, e.g.

- Class 2 power supply unit (acc. to UL1310)
- SELV power supply unit (safety extra-low voltage) with suitable internal or external limitation of the output current

Keep in mind the following additional factors that influence the operating voltage:

- Lower output voltage of the power supply unit under nominal load
- Influence of additional instruments in the circuit (see load values in chapter " *Technical data*")

**Connection cable**

**Instrument versions**

The instrument is connected with standard four-wire cable. If electromagnetic interference is expected which is above the test values of EN 61326-1 for industrial areas, shielded cable should be used.

## **5.2 Connecting**

# 3  $\mathbf{1}$  2

*Fig. 7: Instrument versions*

- *1 Device version with housing 316L and plastic*
- *2 Device version with full metal housing 316L*
- *3 360° status indication*

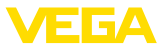

#### **M12 x 1 plug connection**

This plug connection requires a prefabricated cable with plug. Depending on the version, protection IP66/IP67 or IP68 (0.2 bar) or IP69.

## **5.3 Wiring plan**

For connection to binary inputs of a PLC.

#### **M12 x 1 plug**

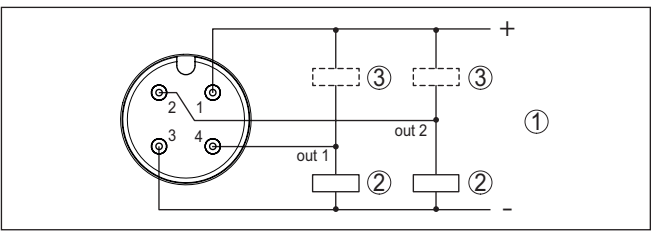

*Fig. 8: Wiring plan M12 x 1 plug - Transistor output, three-wire*

- *1 Voltage supply*
- *2 PNP switching*
- *3 NPN switching*

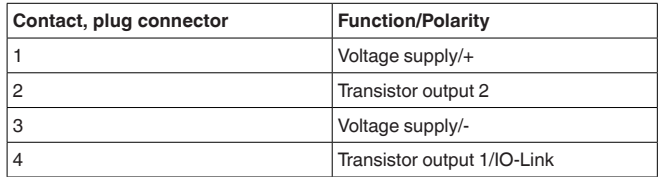

## **5.4 Switch-on phase**

After switching on, the device first carries out a self-test in which the function of the electronics is checked.

The current measured value is then output on the signal cable.

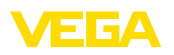

## **6 Access protection**

## **6.1 Bluetooth radio interface**

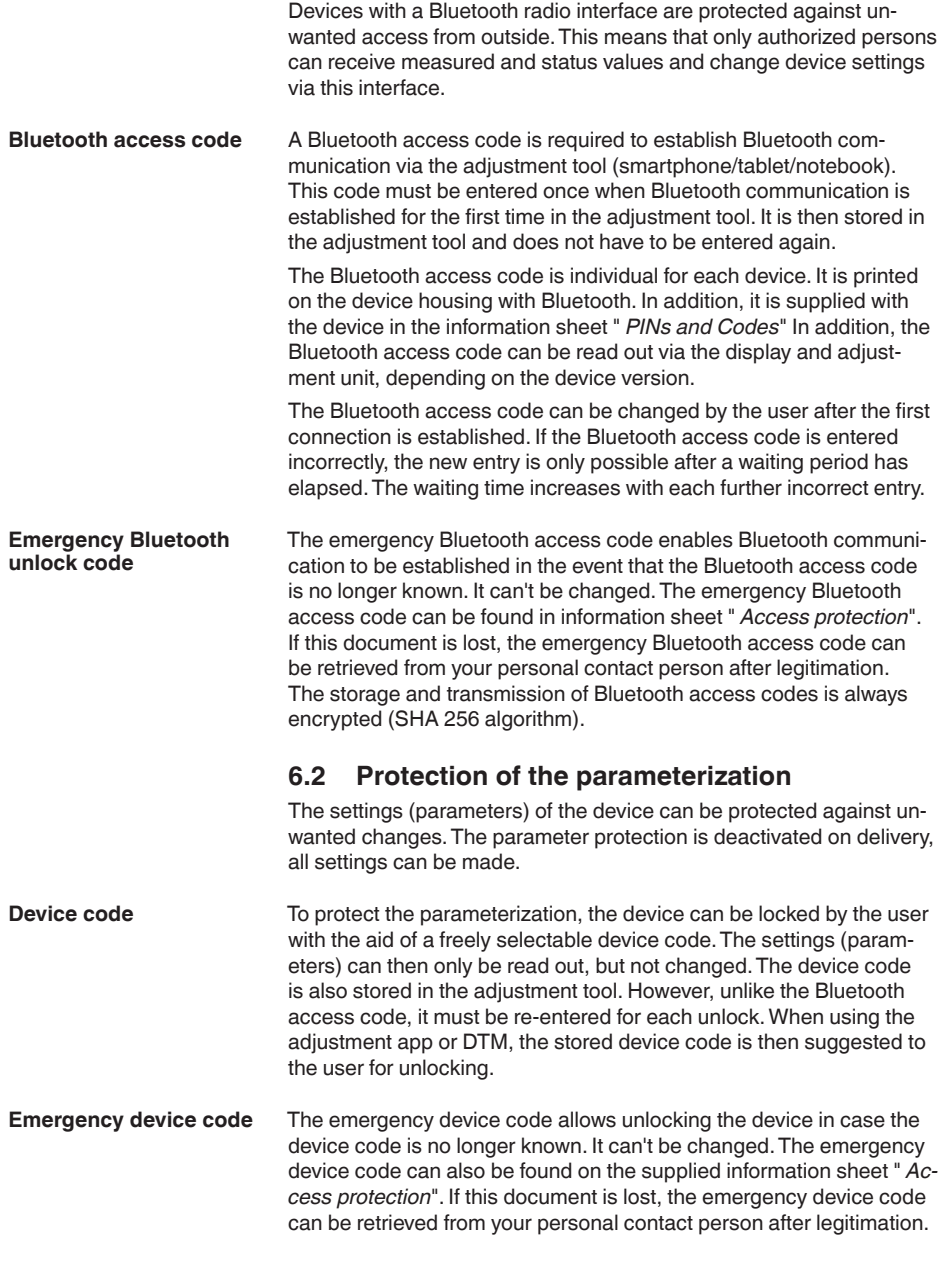

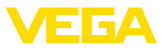

The storage and transmission of the device codes is always encrypted (SHA 256 algorithm).

## **6.3 Storing the codes in myVEGA**

If the user has a " *myVEGA*" account, then the Bluetooth access code as well as the device code are additionally stored in his account under " *PINs and Codes*".This greatly simplifies the use of additional adjustment tools, as all Bluetooth access and device codes are automatically synchronized when connected to the " *myVEGA*" account

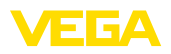

## **7 Setup**

## **7.1 Indication of the switching status**

The switching status of the electronics can be checked via the 360° status indication (LEDs) integrated in the upper part of the housing.

The colours of the 360° status indication have the following meaning: 2)

- Green lights up power supply connected, sensor output highimpedance
- Green flashing Maintenance required
- Yellow lights up power supply connected, sensor output low impedance
- Red lights shortcircuit or overload in the load circuit (sensor output high-impedance)
- Red flashing Error at sensor or electronics (sensor output high impedance) or device is in simulation

## **7.2 Function table**

The following table provides an overview of the switching conditions depending on the set mode and the level.

The switching states correspond to the default setting.

The colours of the signal lamp correspond to the signalling according to NAMUR NE 107.

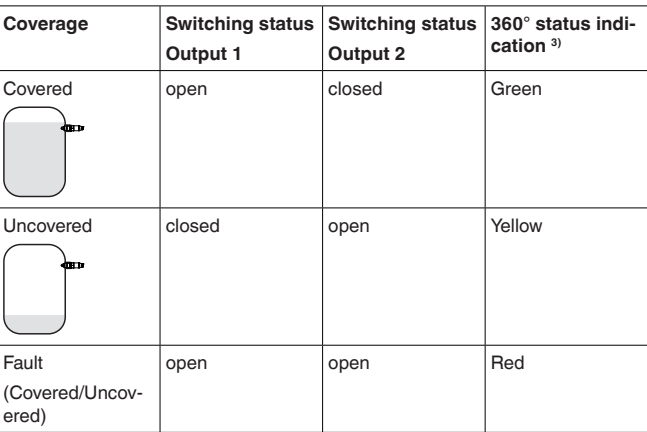

## <span id="page-18-0"></span>**7.3 Menu overview**

#### **Adjustment possibilities**

62323-EN-221012

32323-EN-221012

There are several ways to operate the device.

The Bluetooth version (optional) of the instrument enables a wireless connection to standard adjustment units. This can be smartphones/

- 2) Default setting
- 3) Switching status of output 1

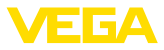

tablets with iOS or Android operating system or PCs with PACTware and Bluetooth USB adapter. The following functional descriptions apply to all adjustment devices (smartphone, tablet, laptop …). For technical reasons, individual functions are not available on all devices.You can find information on this in the function description. The adjustment menu is divided into three sections: **Main menu:** Measurement loop name, application, display etc. **Extended functions:** Output, switching output, reset etc. **Diagnosis:** Status, peak indicator, simulation, sensor information etc. **Note: General information**

Please note that individual menu items are only optionally available or depend on the settings in other menu items.

#### **Main menu**

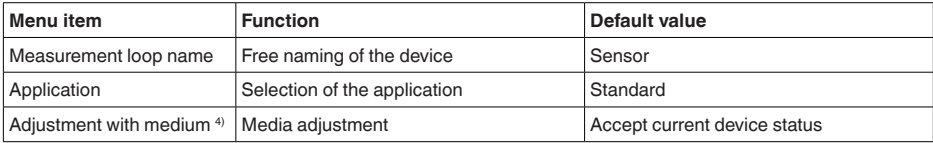

#### **Extended functions**

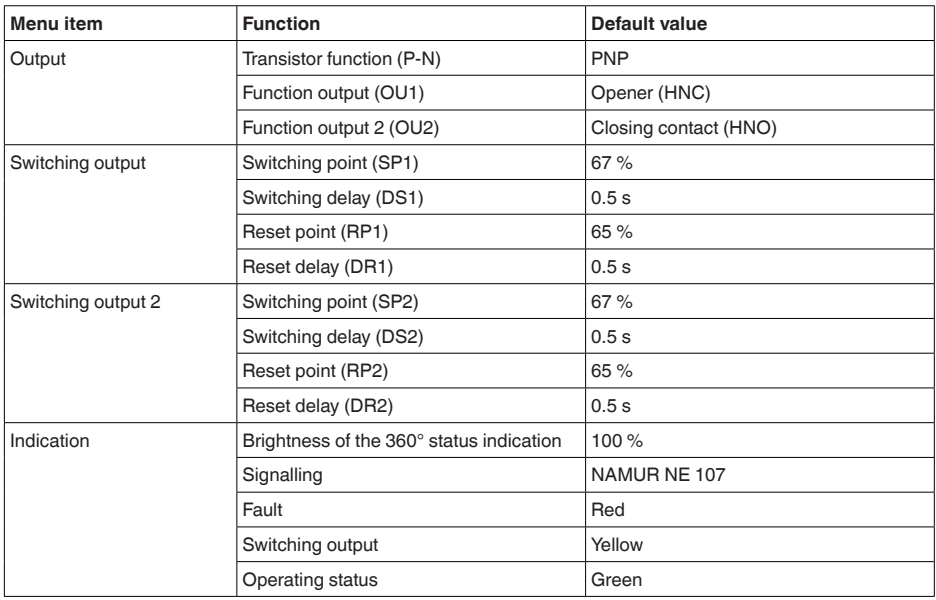

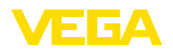

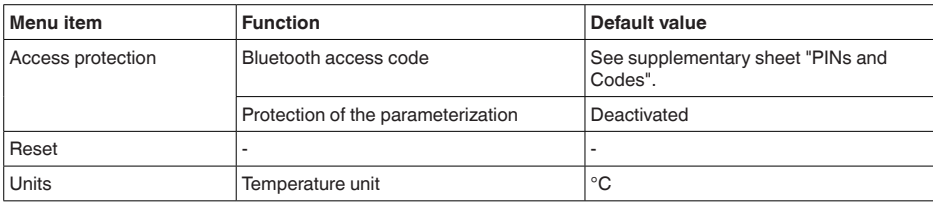

#### **Diagnostics**

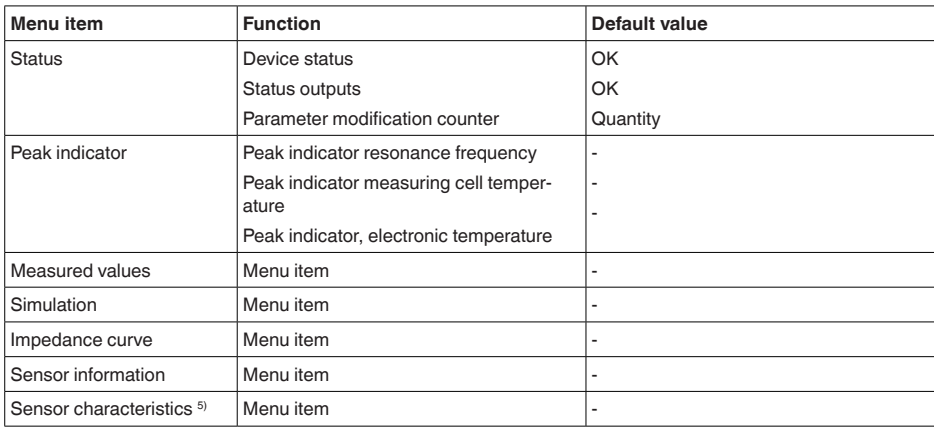

## <span id="page-20-0"></span>**7.4 Parameter adjustment**

#### **7.4.1 Main menu**

Here you can assign a suitable measurement loop name. This name is stored in the sensor and is used to identify the device. You can enter names with max. 19 characters. The character set comprises: • Upper and lower case letters from A … <sup>Z</sup> • Numbers from 0 ... 9 • Special characters and blanks **Measurement loop name (TAG) Application**

In this menu item you can select the application. You can choose from the following applications:

- Standard
- User-defined
- **Note:**

П

The selection of the application has a considerable influence on all other menu items. Keep in mind that as you continue with the parameter adjustment, individual menu items are only optionally available.

5) Only DTM adjustment

62323-EN-221012

32323-EN-221012

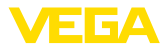

#### **Standard (level detection)**

If " *Standard*" is selected, an automatic adjustment is carried out. A manual adjustment is only necessary in special media.

#### **User-defined**

If you have selected the application *User-defined* you can adjust the switching states with the original medium or with the actual covering state.

Depending on the selected application, you can produce the corresponding occultation states and transfer them directly.

See function " *Adjustment with medium*".

#### **7.4.2 Extended functions**

#### **Output**

In this menu item you can select the general settings for the output.

#### **Transistor function**

For devices with transistor output, you can set the function of the output.

- Functional principle PNP
- Functional principle NPN

With the outputs

#### **Function output (OU1)**

In this menu item you can set the function of the two outputs independently of each other.

Closing contact = HNO (Hysterese Normally Open)

Opener = HNC (Hysterese Normally Closed)

Closing contact = FNO (Window Normally Open)

Opener = FNC (Window Normally Closed)

#### **Function output 2 (OU2)**

In this menu item you can set the function of the two outputs independently of each other.

The selection options are the same as in output 1.

#### **Hysteresis function (HNO/HNC)**

The hysteresis has the task of keeping the switching state of the output stable.

When the switching point (SP) is reached, the output switches and remains in this switching state. Only when the reset point (RP) is reached does the output switch back.

If the measured variable moves between switching and reset point, the state of the output does not change.

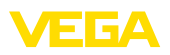

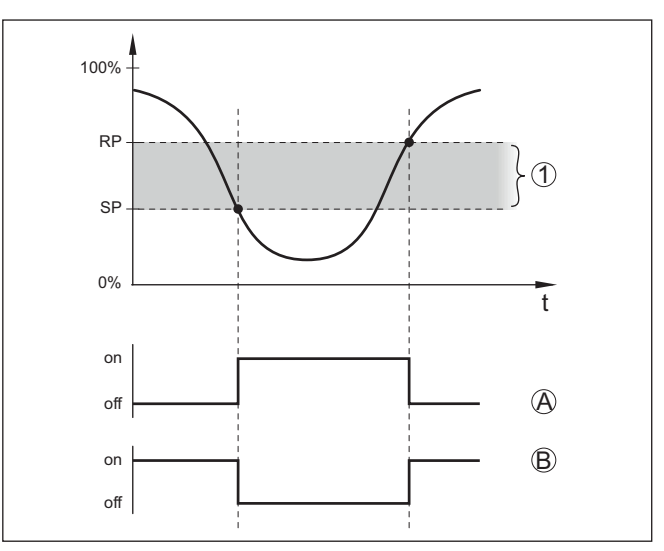

*Fig. 9: Hysteresis function*

*SP Switching point*

*RP Reset point*

- *A HNO (Hysterese Normally Open) = Closing contact*
- *B HNC (Hysterese Normally Closed) = Opener*
- *t Timeline*
- *1 Hysteresis*

#### **Window function (FNO/FNC)**

With the window function (FNO and FNC) a nominal range, a socalled window, can be defined.

The output changes its state when the measured variable enters the window between the values Window High (FH) and Window Low (FL). If the measured variable leaves the window, the output returns to its previous state. If the measured variable moves within the window, the state of the output does not change.

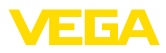

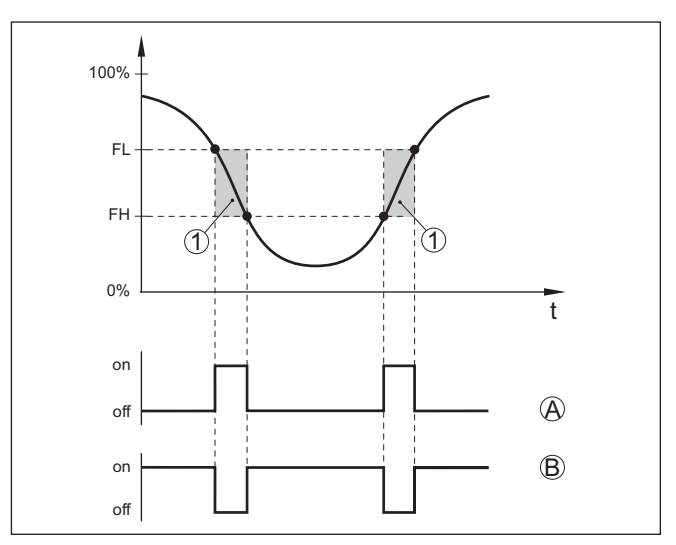

*Fig. 10: Window function*

*FH Window high - upper value*

- *FL Window low lower value*
- *A FNO (Window Normally Open) = Closing contact*
- *B FNC (Window Normally Closed) = Opener*
- *t Timeline*
- *1 Window area*

#### **Switching output**

In this menu item, you can select the settings for the switching output. This is only possible if *User-defined* was selected in the application.

In the function " *Impedance curve*" you can see the changes and the position of the hysteresis.

- Switching point (SP1)
- Reset point (RP1)
- Switching delay (DS1)
- Reset delay (DR1)

#### **Switching point (SP1)**

The switching point (SP1) indicates the switching threshold of the sensor related to the immersion depth or the degree of coverage.

The percentage defines the lower range limit of the hysteresis.

The setting is a degree for the sensitivity of the sensor tip.

#### **Reset point (RP1)**

The reset point (RP) controls the sensitivity of the sensor when the sensor tip becomes free.

The percentage defines the upper range limit of the hysteresis.

The setting is a degree for the sensitivity of the sensor tip.

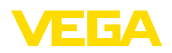

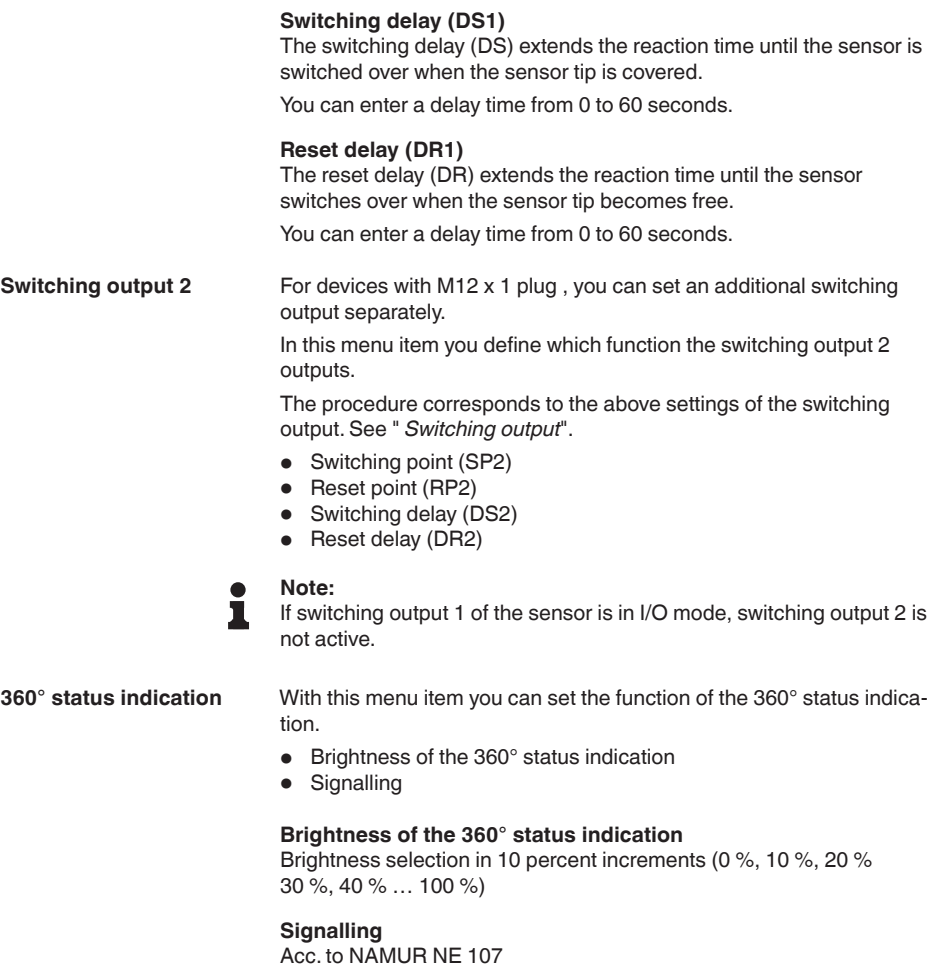

In this menu item you can select the standardized signalling according to NAMUR NE 107 or an individual signalling.

If you have selected signalling according to NAMUR NE 107, the signalling is set as follows:

- Failure/malfunction Red
- Operating status/output 1 closed Yellow
- Operating status/output 1 open Green

In addition there are the following status indications:

- Simulation red flashing
- Maintenance required green flashing

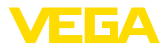

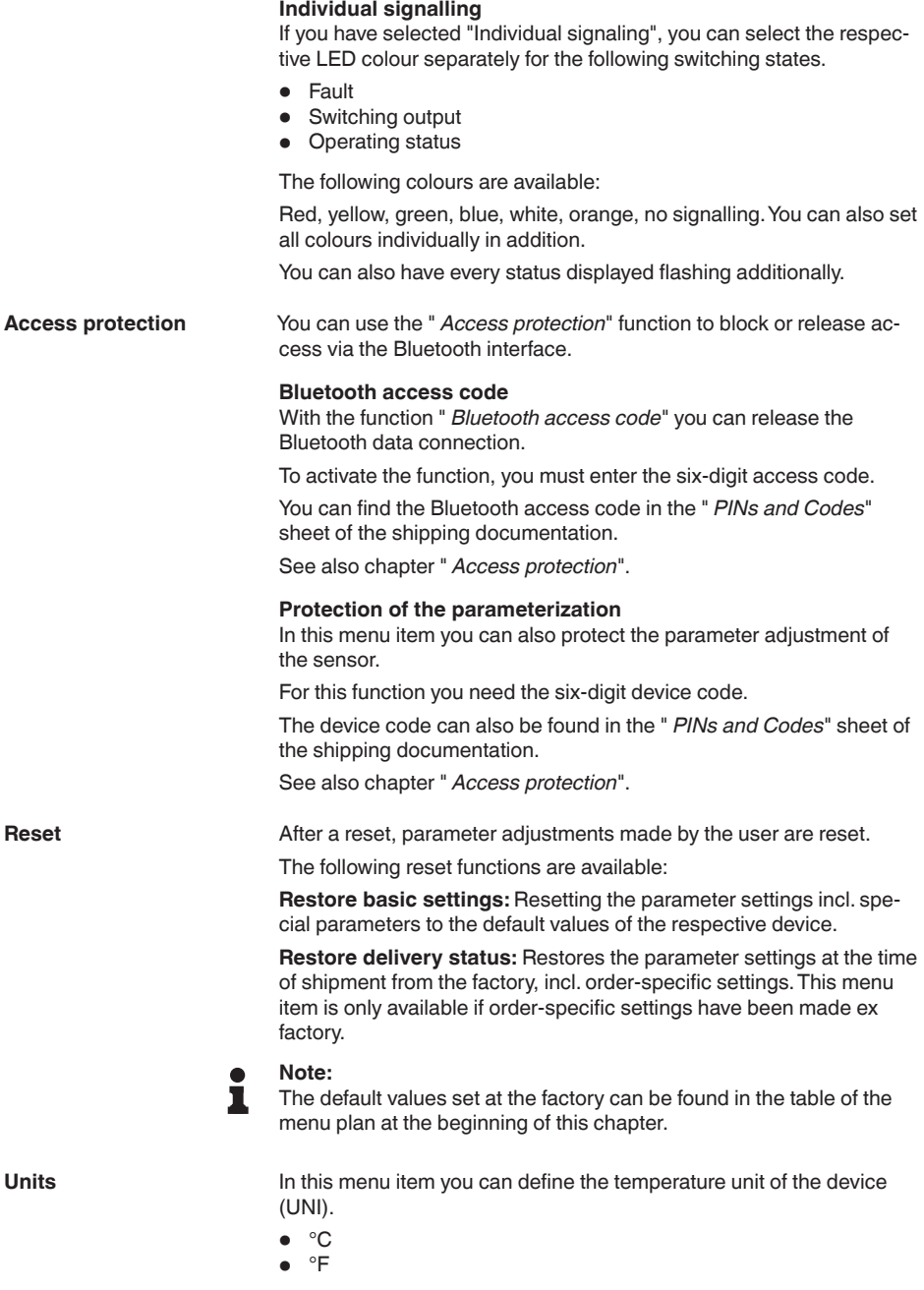

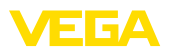

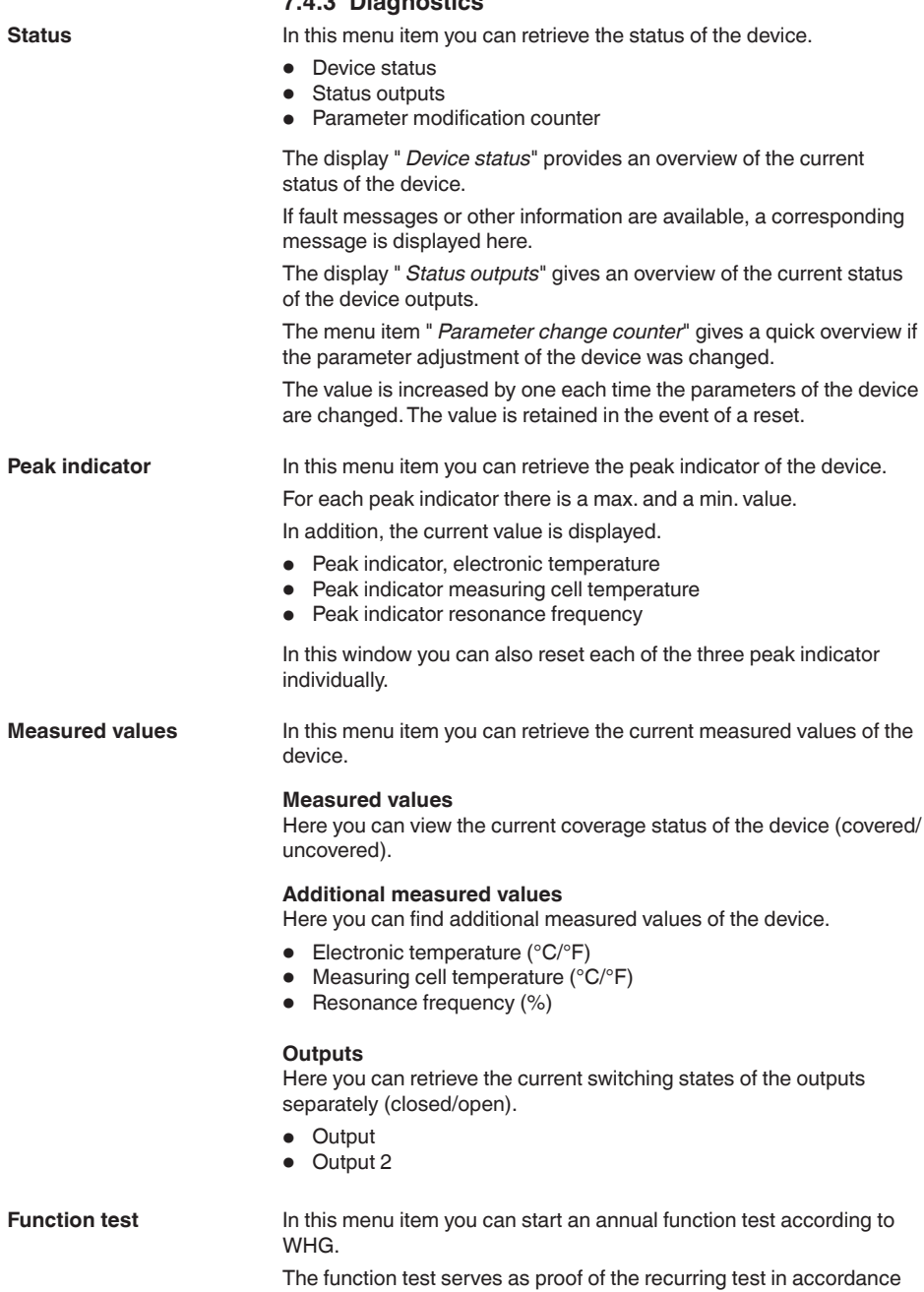

with the approval for overfill protections.

**7.4.3 Diagnostics**

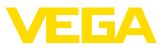

The function test is only active if the device has WHG approval.

In order to output the complete documentation, the function test is only possible in PACTware.

Further information can be found in the approval documentation according to WHG.

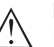

#### **Note:**

Note that the measuring function of the sensor is disabled for the duration of the function test and that downstream devices are activated during the function test.

Start the function test by clicking the button " *Start proof test*".

Check the correct reaction of the output and the downstream devices. During the function test, the 360° status display flashes red.

After the function test has been completed, you can save a PDF file containing all device data and adjustment parameters at the time of the function test.

#### **Simulation**

In this menu item you can simulate the function of the two switching outputs separately.

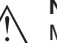

#### **Note:**

Make sure the connected downstream devices are activated during the simulation.

First select the desired switching output and start the simulation. Then select the desired switching state.

- Open
- Closed

Click on the button "Accept simulation value".

The sensor now switches to the desired simulation switching status.

During simulation, the LED display flashes in the colour of the selected switching status.

A simulation of the fault status is not possible.

To cancel the simulation, click on "Terminate simulation".

#### **Note:**

Without manual deactivation, the sensor terminates the simulation automatically after 60 minutes.

In this menu item you can see the impedance curve of the device. The impedance curve gives information about the switching behaviour of the sensor. At the lowest point of the black curve is the current switching point (resonance point). In this menu item you can retrieve the sensor information of the device. **Impedance curve Sensor information**

- Device name
- Serial number

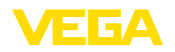

- Hardware version
- Software version
- Factory calibration date
- Device Revision
- Sensor acc. to WHG

In this menu item you can retrieve the sensor features of the device. This menu item can only be selected via PACTware with DTM. **Sensor characteristics**

- Order texts
- Instrument version
- Electronics
- etc.

<span id="page-29-2"></span><span id="page-29-1"></span><span id="page-29-0"></span>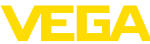

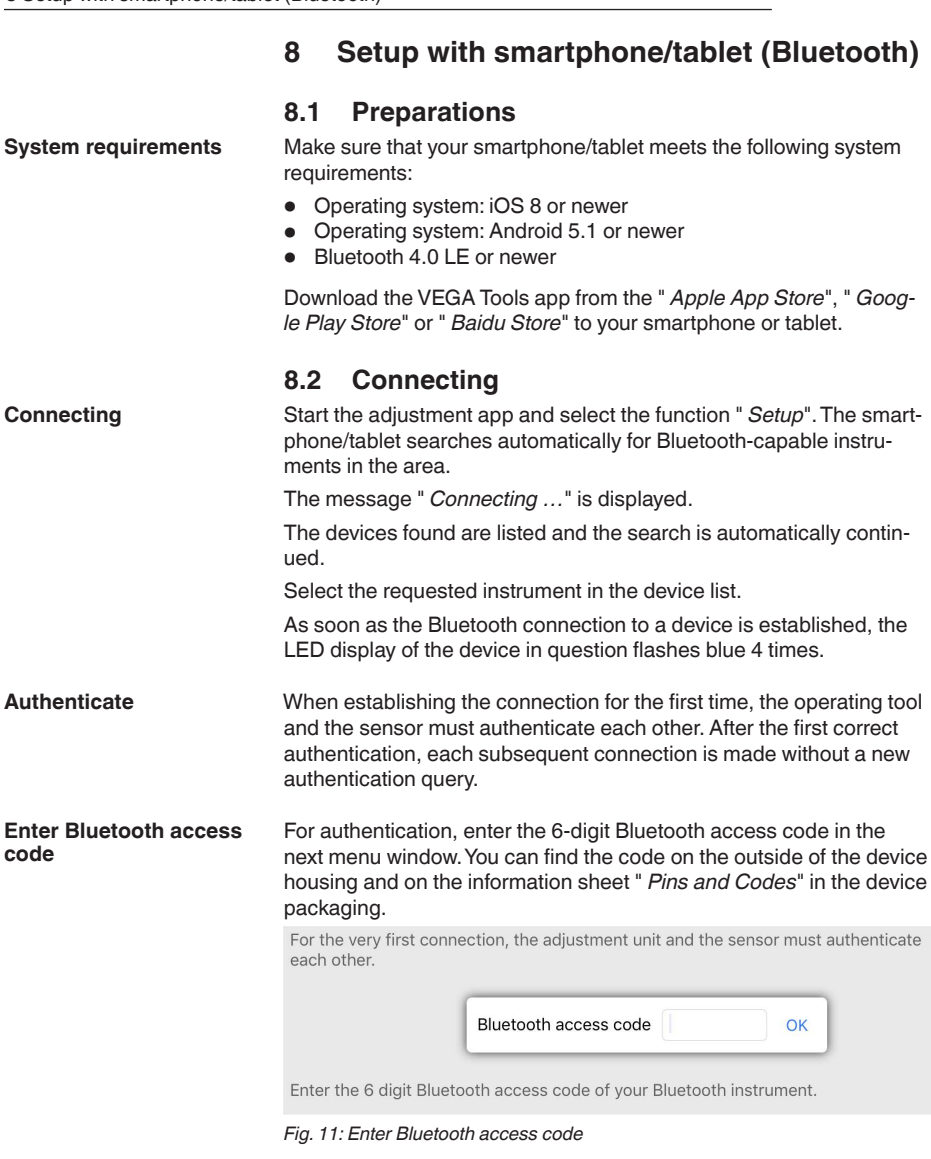

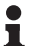

#### **Note:**

If an incorrect code is entered, the code can only be entered again after a delay time. This time gets longer after each incorrect entry.

The message " *Waiting for authentication*" is displayed on the smartphone/tablet.

**Connected**

After connection, the sensor adjustment menu is displayed on the respective adjustment tool.

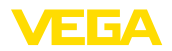

If the Bluetooth connection is interrupted, e.g. due to a too large distance between the two devices, this is displayed on the adjustment tool. The message disappears when the connection is restored.

Parameter adjustment of the device is only possible if the parameter protection is deactivated. When delivered, parameter protection is deactivated by default and can be activated at any time. **Change device code**

> It is recommended to enter a personal 6-digit device code. To do this, go to menu " *Extended functions*", " *Access protection*", menu item " *Protection of the parameter adjustment*".

## <span id="page-30-0"></span>**8.3 Sensor parameter adjustment**

The sensor adjustment menu is divided into two halves: **Enter parameters**

On the left you'll find the navigation section with the menus " *Setup*", " *Diagnosis*" and others.

The selected menu item, recognisable by the colour change, is displayed in the right half.

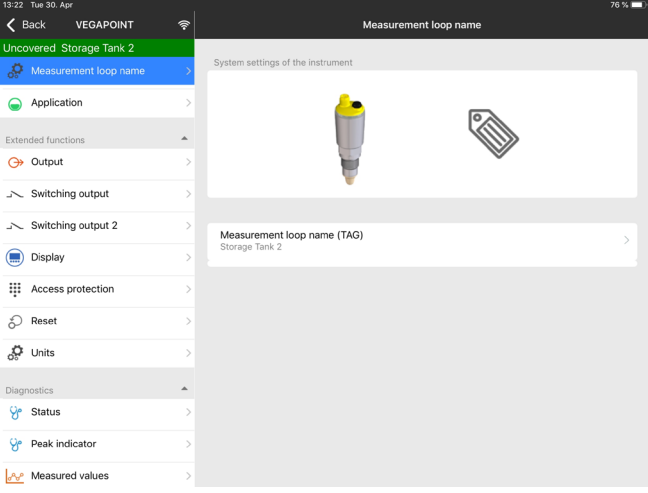

*Fig. 12: Example of an app view - Setup*

<span id="page-31-0"></span>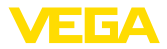

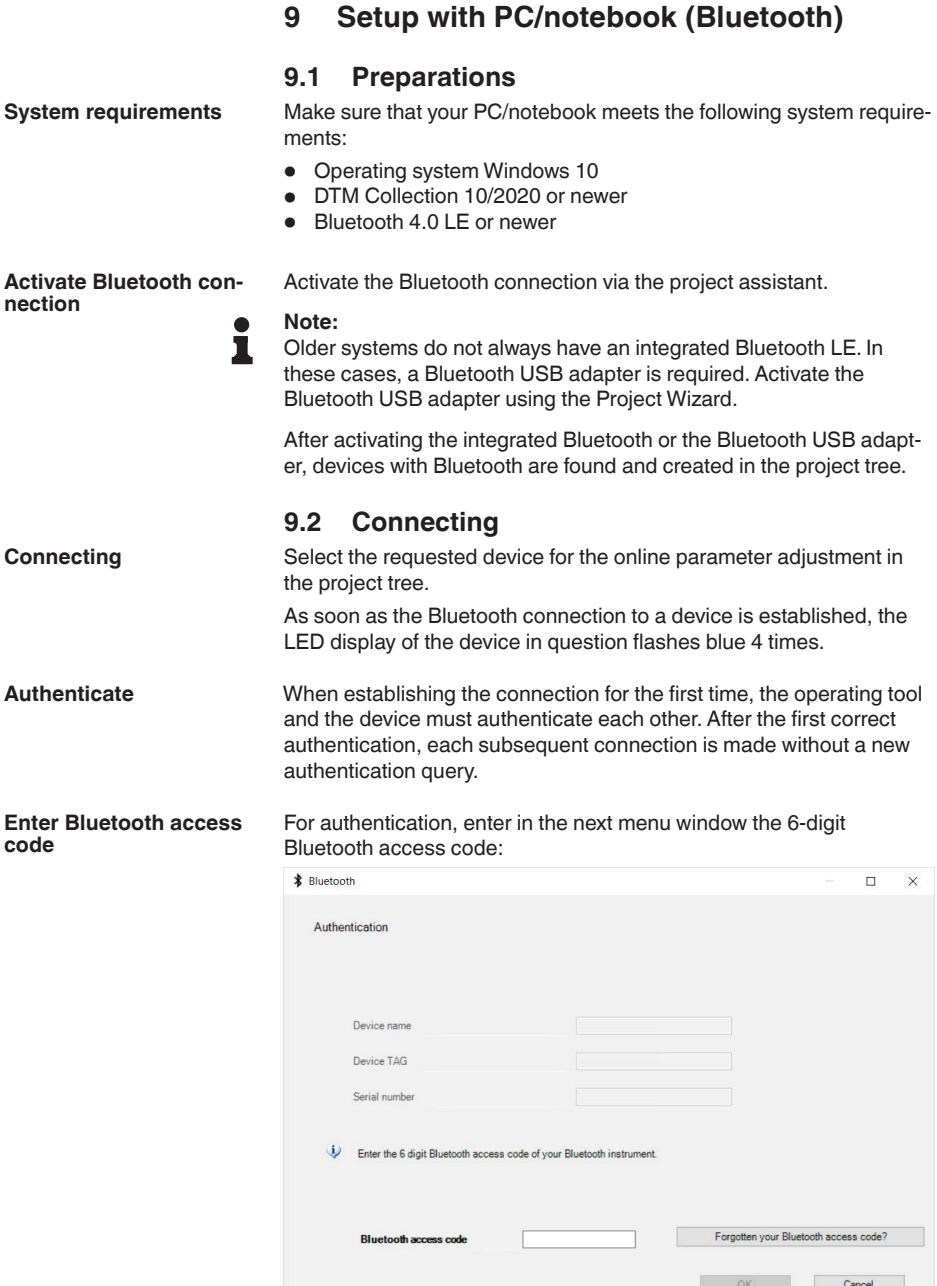

*Fig. 13: Enter Bluetooth access code*

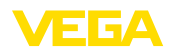

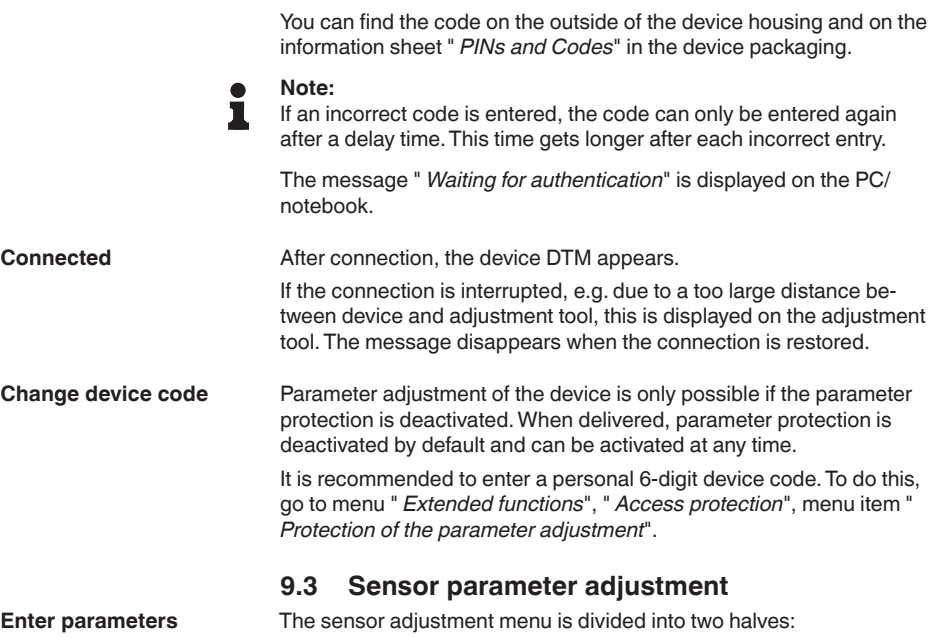

On the left you'll find the navigation section with the menus " *Setup*", " *Display*", " *Diagnosis*" and others.

The selected menu item, recognisable by the colour change, is displayed in the right half.

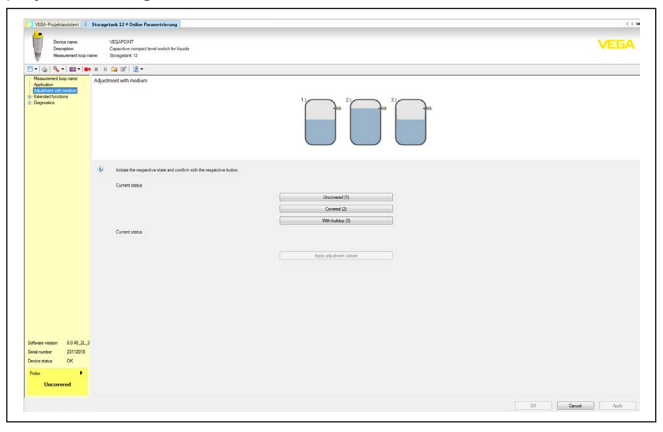

*Fig. 14: Example of a DTM view - Setup*

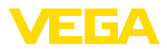

## **10 Diagnostics and servicing**

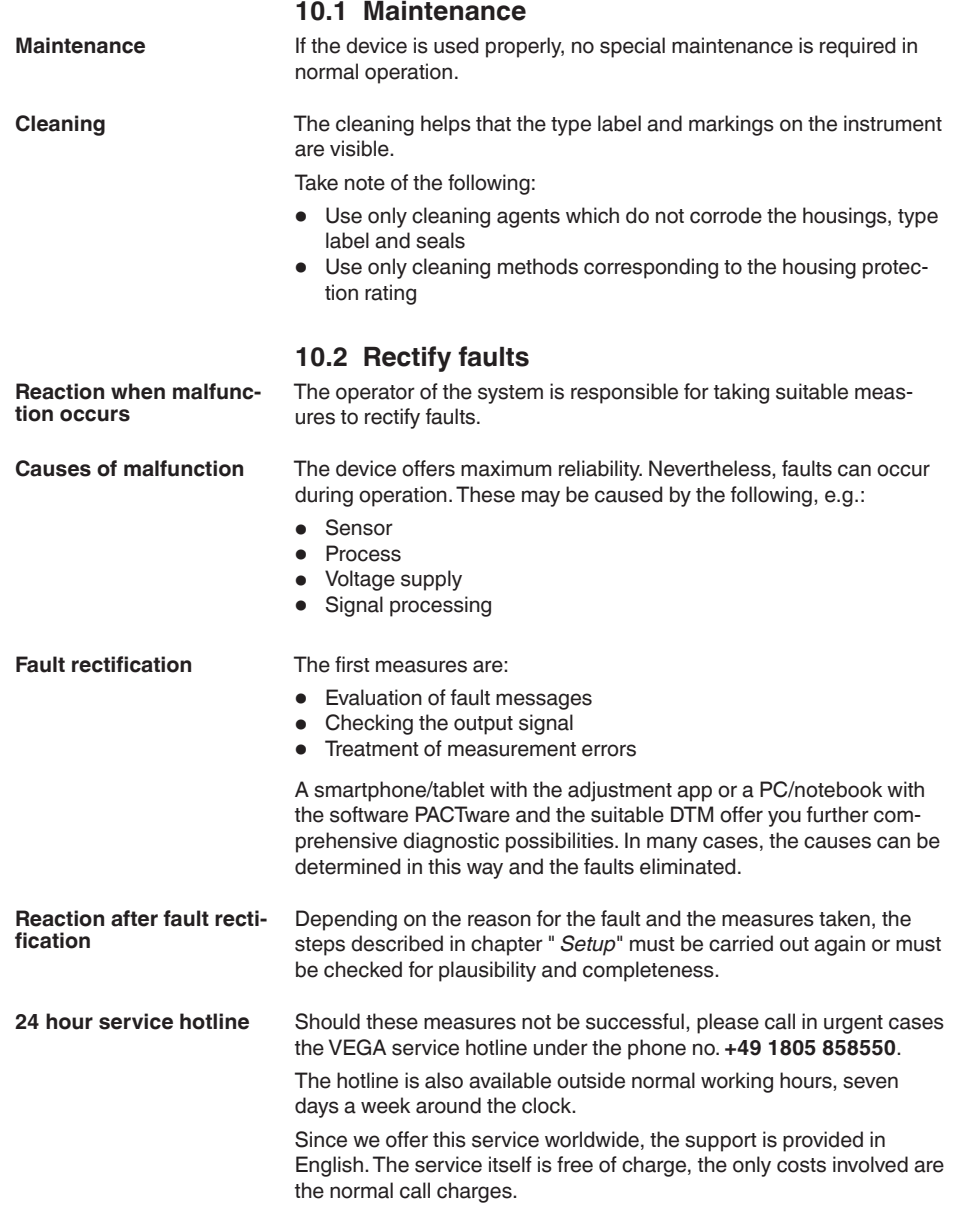

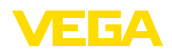

#### **Checking the switching signal**

## **10.3 Diagnosis, fault messages**

The 360° status indication on the device indicates the operating status of the device (display according to NE 107). At the same time it indicates the switching state of the output. This enables simple on-site diagnosis without the need for tools.

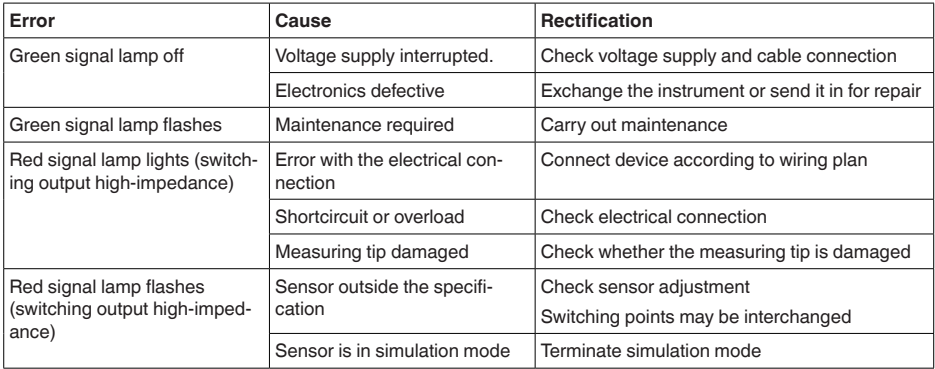

**Error messages**

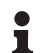

#### **Information:**

You can find the current device status and possibly an error code in the operating app under Diagnosis - Status - Device Status.

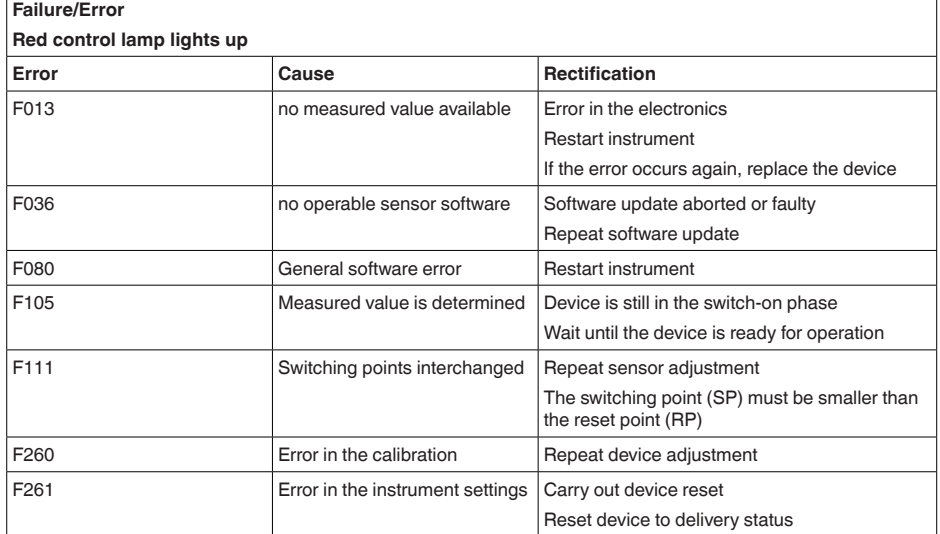

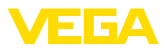

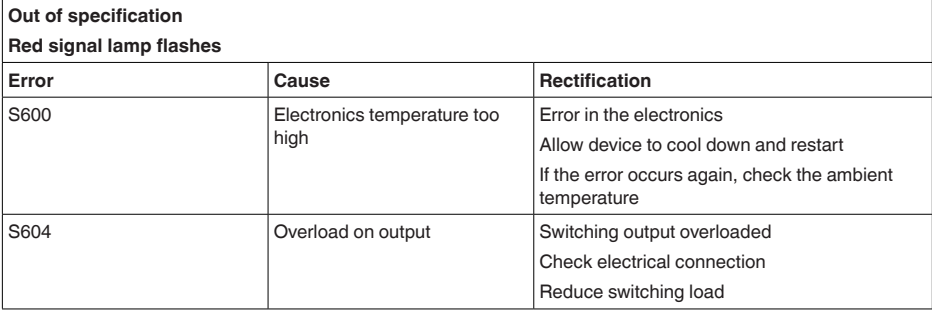

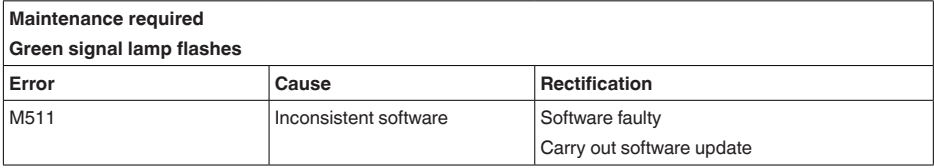

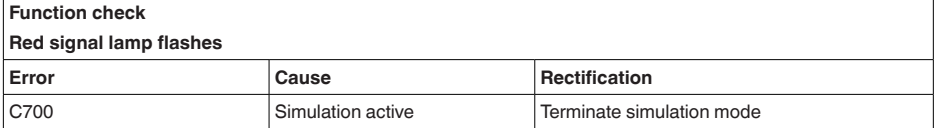

## **10.4 Status messages according to NE 107**

The instrument features self-monitoring and diagnostics according to NE 107 and VDI/VDE 2650. In addition to the status messages in the following tables there are more detailed error messages available under the menu item " *Diagnostics*" via DTM or app.

#### **Status messages**

The status messages are divided into the following categories:

- **Failure**
- **Function check**
- Out of specification<br>• Maintenance require
- Maintenance required

and explained by pictographs:

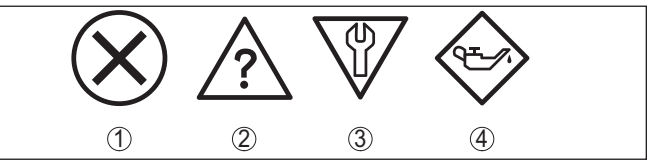

*Fig. 15: Pictographs of the status messages*

- *1 Failure red*
- *2 Out of specification - yellow*
- *3 Function check orange*
- *4 Maintenance required blue*

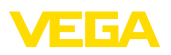

#### **Malfunction (Failure):**

Due to a malfunction in the instrument, a fault signal is output.

This status message is always active. It cannot be deactivated by the user.

#### **Function check:**

The instrument is being worked on, the measured value is temporarily invalid (for example during simulation).

This status message is inactive by default.

#### **Out of specification:**

The measured value is unreliable because an instrument specification was exceeded (e.g. electronics temperature).

This status message is inactive by default.

#### **Maintenance required:**

Due to external influences, the instrument function is limited.The measurement is affected, but the measured value is still valid. Plan in maintenance for the instrument because a failure is expected in the near future (e.g. due to buildup).

This status message is inactive by default.

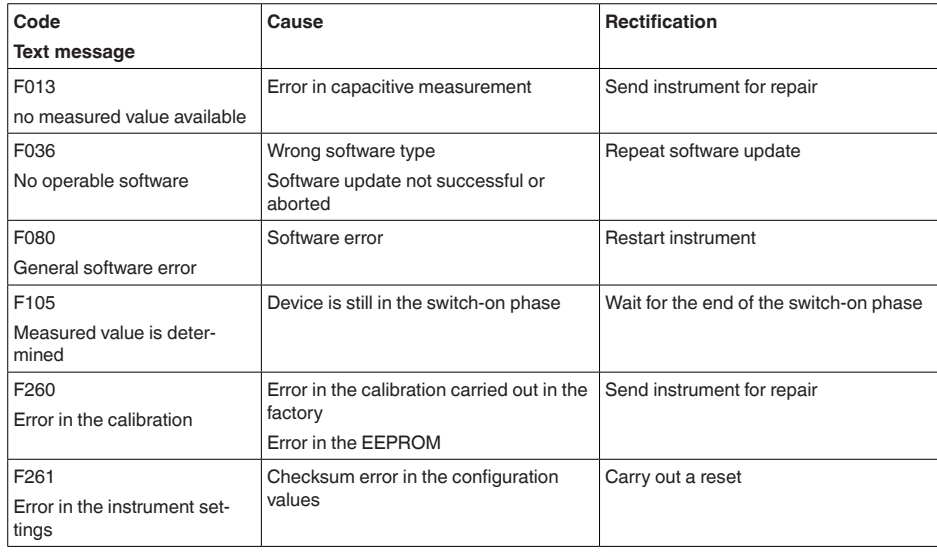

## **Failure**

#### **Function check**

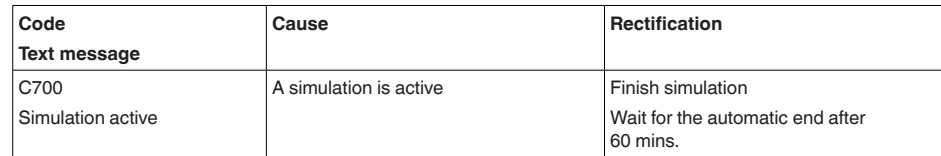

52323-EN-221012 62323-EN-221012

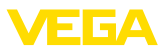

#### **Out of specification**

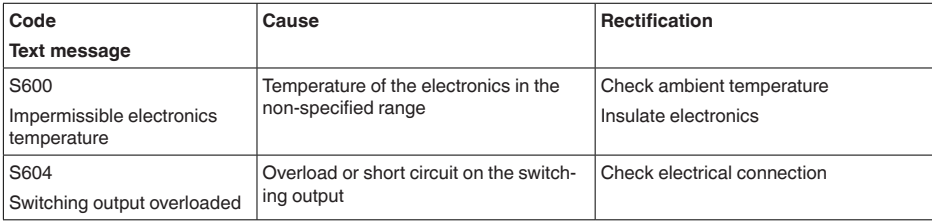

#### **Maintenance**

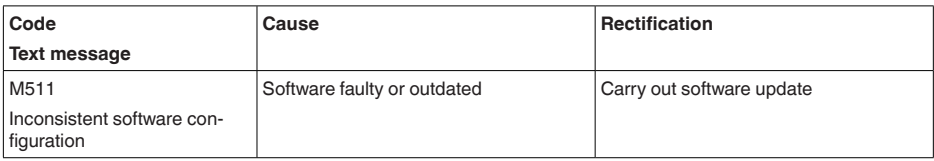

## **10.5 Software update**

The device software is updated via Bluetooth.

The following components are required:

- Instrument
- Voltage supply
- PC/notebook with PACTware/DTM and Bluetooth USB adapter
- Current instrument software as file

You can find the current instrument software as well as detailed information on the procedure in the download area of our homepage.

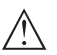

#### **Caution:**

Instruments with approvals can be bound to certain software versions. Therefore make sure that the approval is still effective after a software update is carried out.

You can find detailed information in the download area on our homepage.

## **10.6 How to proceed if a repair is necessary**

You can find an instrument return form as well as detailed information about the procedure in the download area of our homepage. By doing this you help us carry out the repair quickly and without having to call back for needed information.

Proceed as follows in case of repair:

- Print and fill out one form per instrument
- Clean the instrument and pack it damage-proof
- Attach the completed form and, if need be, also a safety data sheet outside on the packaging
- Ask the agency serving you to get the address for the return shipment.You can find the agency on our homepage.

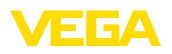

## **11 Dismount**

## **11.1 Dismounting steps**

To remove the device, carry out the steps in chapters " *Mounting*" and " *Connecting to power suplly*" in reverse.

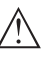

**Warning:**

When dismounting, pay attention to the process conditions in vessels or pipelines. There is a risk of injury, e.g. due to high pressures or temperatures as well as aggressive or toxic media. Avoid this by taking appropriate protective measures.

## **11.2 Disposal**

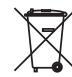

Pass the instrument on to a specialised recycling company and do not use the municipal collecting points.

Remove any batteries in advance, if they can be removed from the device, and dispose of them separately.

If personal data is stored on the old device to be disposed of, delete it before disposal.

If you have no way to dispose of the old instrument properly, please contact us concerning return and disposal.

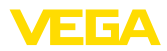

## **12 Certificates and approvals**

## **12.1 Radio licenses**

#### **Bluetooth**

The Bluetooth radio module in the device has been tested and approved according to the current edition of the applicable countryspecific norms or standards.

The confirmations as well as regulations for use can be found in the document " *Radio licenses*" supplied or on our homepage.

## **12.2 Approvals as overfill protection**

Approved versions for use as part of an overfill protection system are available or in preparation for the device or the device series.

The corresponding approvals can be found on our homepage.

## **12.3 Food and pharmaceutical certificates**

Versions for use in the food and pharmaceutical industries are available or in preparation for the device or the device series.

The corresponding certificates can be found on our homepage.

## **12.4 Conformity**

The device complies with the legal requirements of the applicable country-specific directives or technical regulations.We confirm conformity with the corresponding labelling.

The corresponding conformity declarations can be found on our homepage.

#### **Electromagnetic compatibility**

The instruments are designed for use in an industrial environment. Nevertheless, electromagnetic interference from electrical conductors and radiated emissions must be taken into account, as is usual with a class A instrument according to EN 61326-1.

When the device is mounted in metal containers or tubes, the interference resistance requirements of IEC/EN 61326 for "Industrial environment" and the NAMUR recommendation EMC (NE21) are met.

If the device is to be used in other environments, the electromagnetic compatibility to other devices must be ensured by suitable measures.

When using communication via IO-Link, the requirements of IEC/ EN 61131-9 are fulfilled.

## **12.5 Environment management system**

Protection of the environment is one of our most important duties. That is why we have introduced an environment management system with the goal of continuously improving company environmental protection.The environment management system is certified according to DIN EN ISO 14001.

Help us to meet these requirements and observe the environmental instructions in the chapters " *Packaging, transport and storage*", " *Disposal*" of this operating instructions.

## **13 Supplement**

## **13.1 Technical data**

#### **Note for approved instruments**

The technical data in the respective safety instructions which are included in delivery are valid for approved instruments (e.g. with Ex approval).These data can differ from the data listed herein, for example regarding the process conditions or the voltage supply.

All approval documents can be downloaded from our homepage.

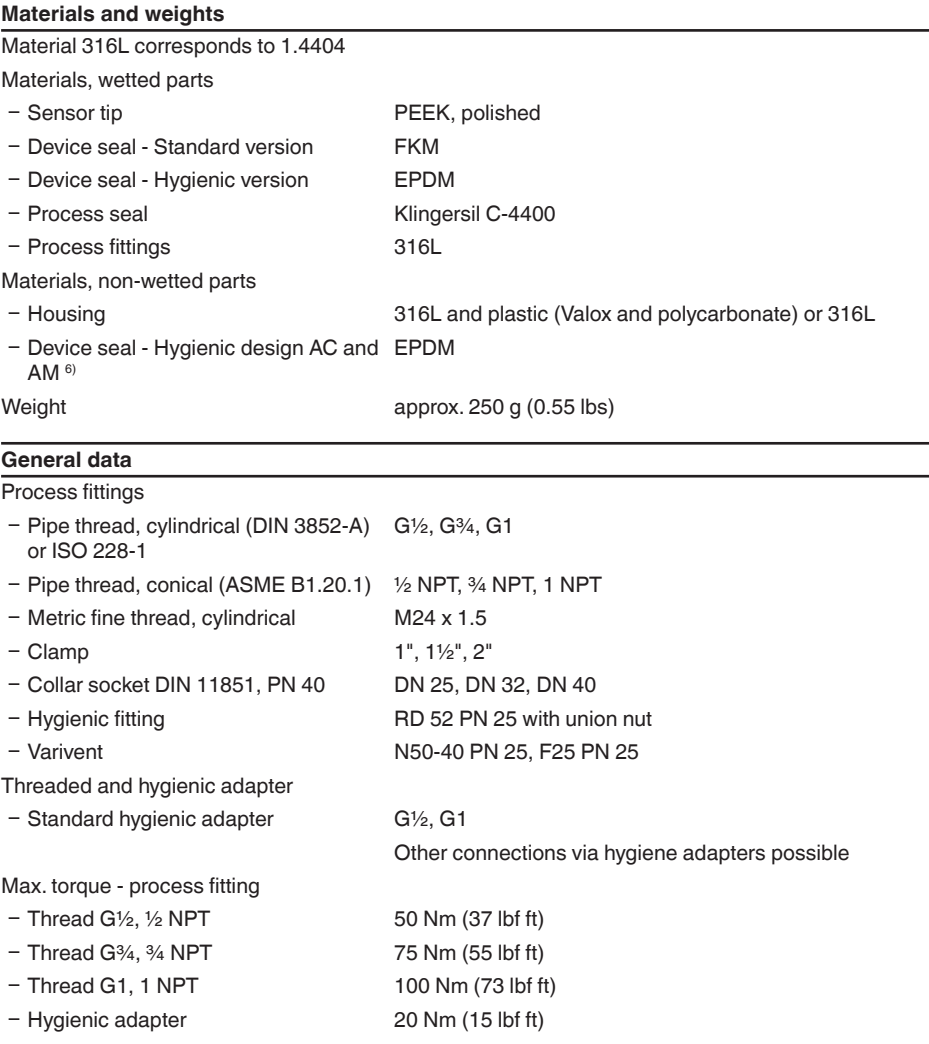

6) not in contact with the medium

42

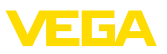

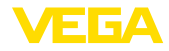

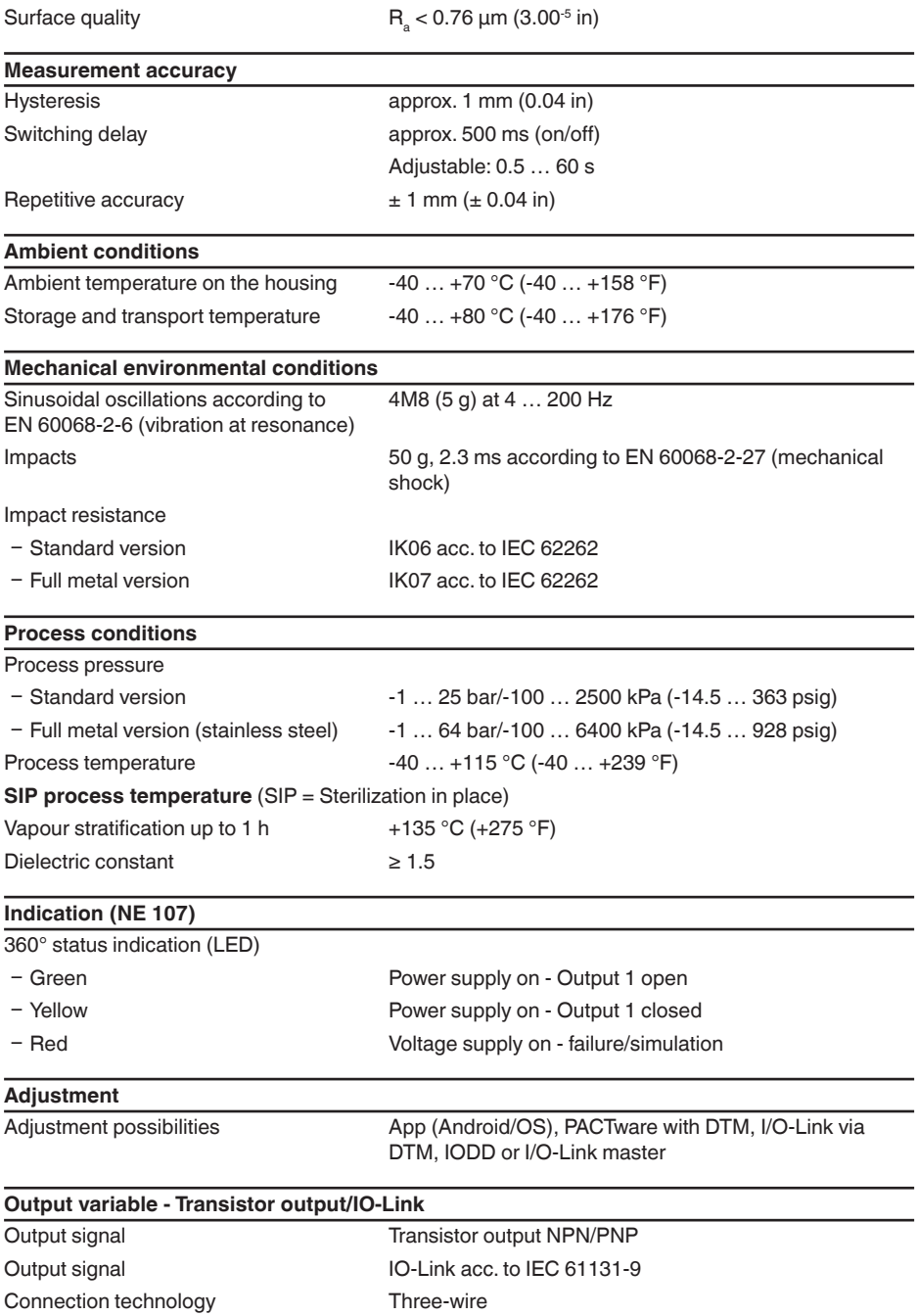

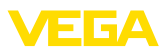

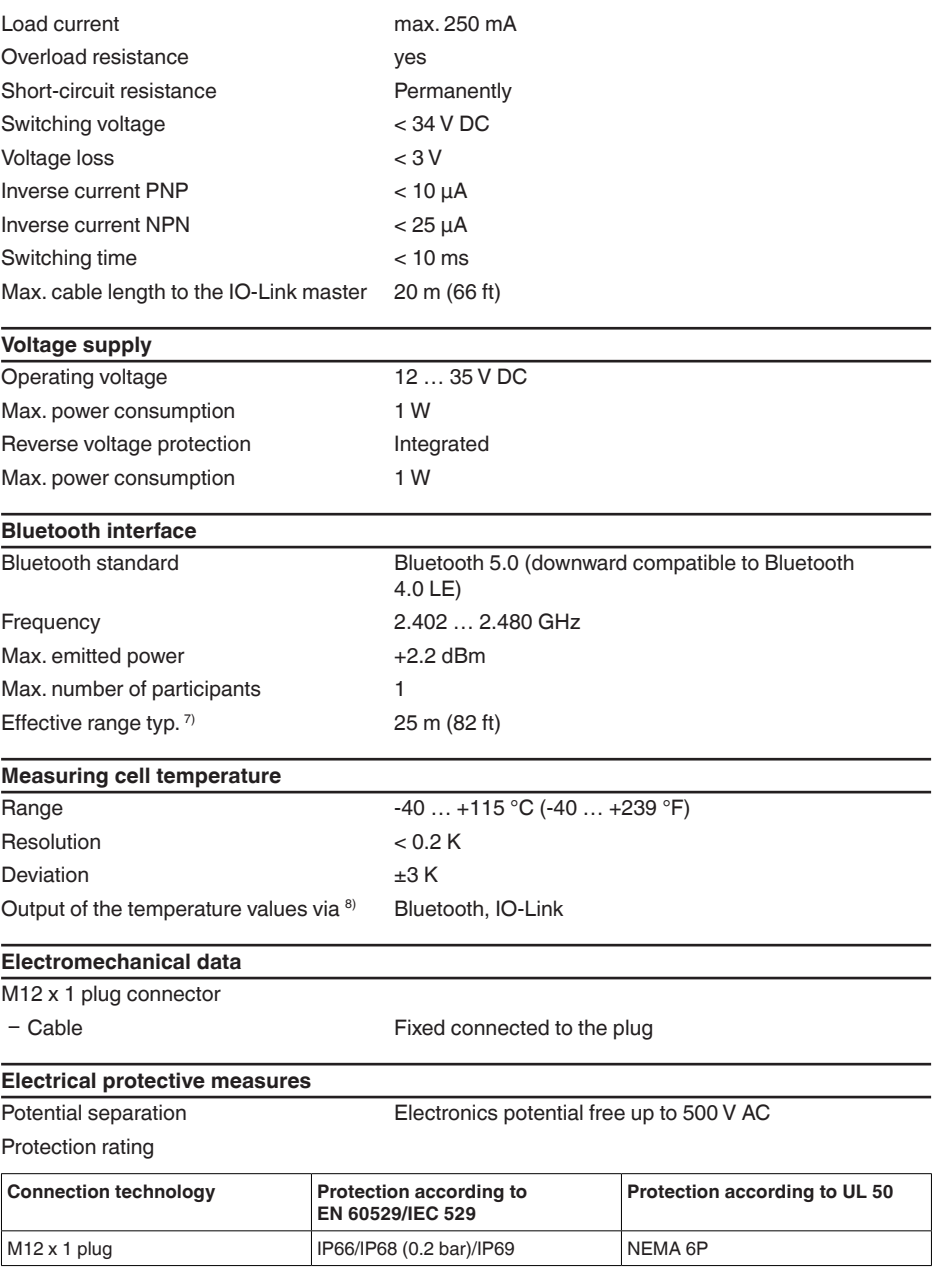

62323-EN-221012 62323-EN-221012

7) Depending on the local conditions; with M12 x 1 plug stainless steel (closed full metal housing) effective range up to approx. 5 m (16.40 ft)

8) Depending on the instrument version

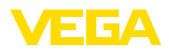

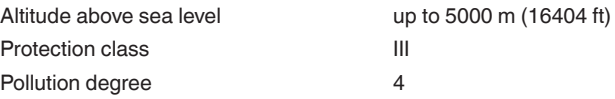

## **13.2 Device communication IO-Link**

In the following, the necessary device-specific details are shown.You can find further information of IO-Link on [www.io-link.com](http://www.io-link.com).

#### **Physical layer**

IO-Link specification: Revision 1.1 SIO mode: Yes Speed: COM2 38.4 kBaud Min. cycle time 4.0 ms Length process data word: 32 Bit IO-Link Data Storage: Yes Block parameter adjustment: Yes

#### **Direct parameter**

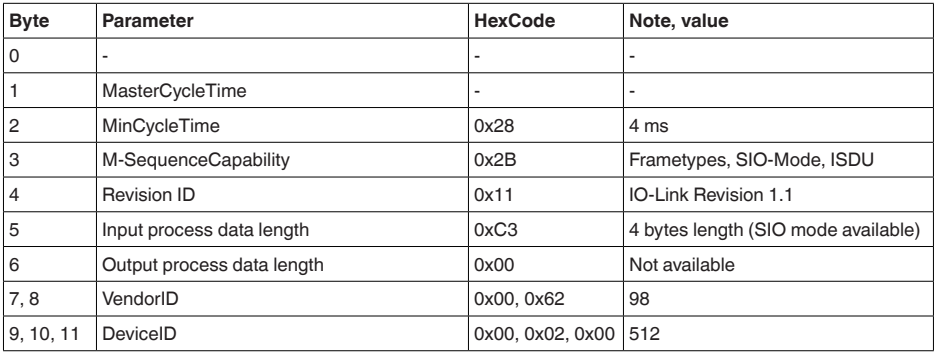

#### **Process data word**

#### **Configuration**

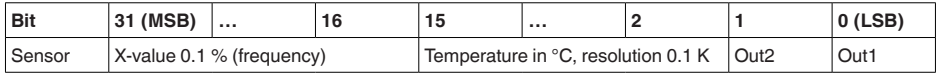

#### **Formats**

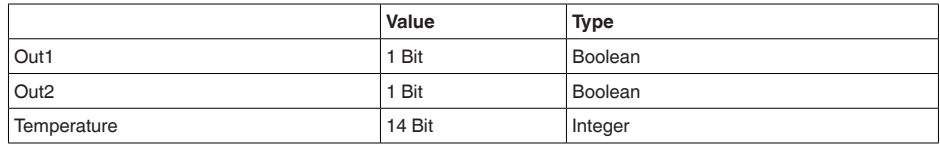

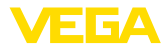

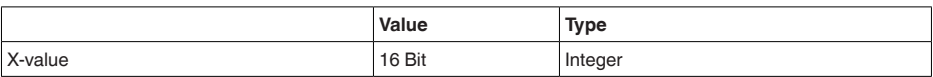

#### **Events**

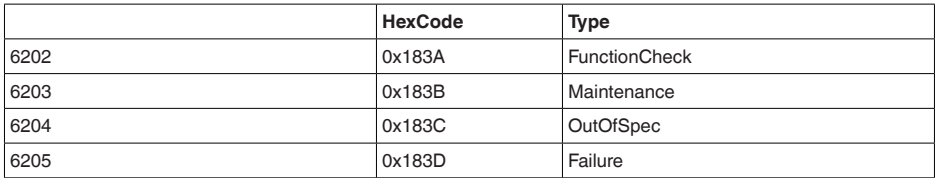

#### **Information**

Detailed information about error messages can be found under Diagnosis, Error Messages.

Under " *Device Status*" (ISDU 36) you can read out the status of the device.

#### **Device data ISDU**

Device data can be parameters, identification data and diagnostic information.They are exchanged acyclically and on request of the IO-Link master. Device data can be written to the sensor (write) or read from the device (read). The ISDU (Indexed Service Data Unit) determines, among other things, whether the data is read or written.

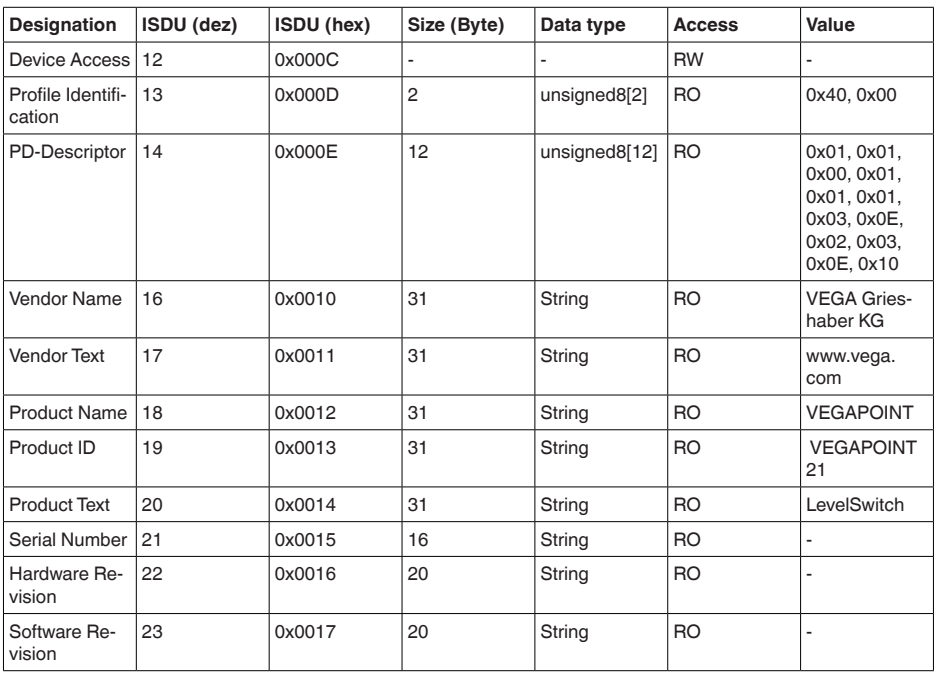

#### **IO-Link specific device data**

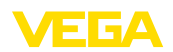

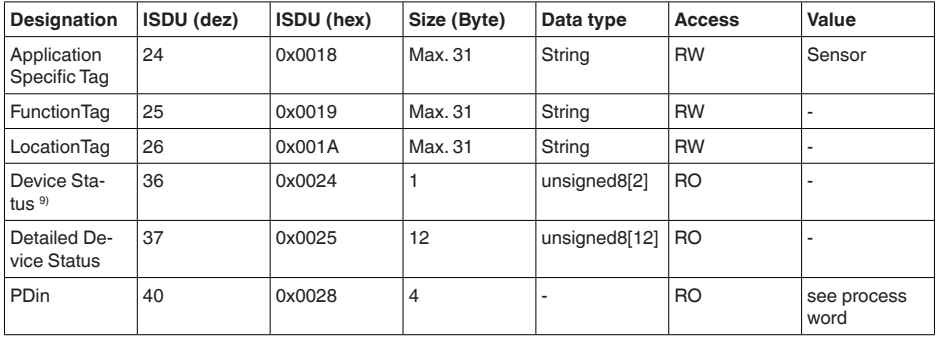

## **VEGA-specific device data**

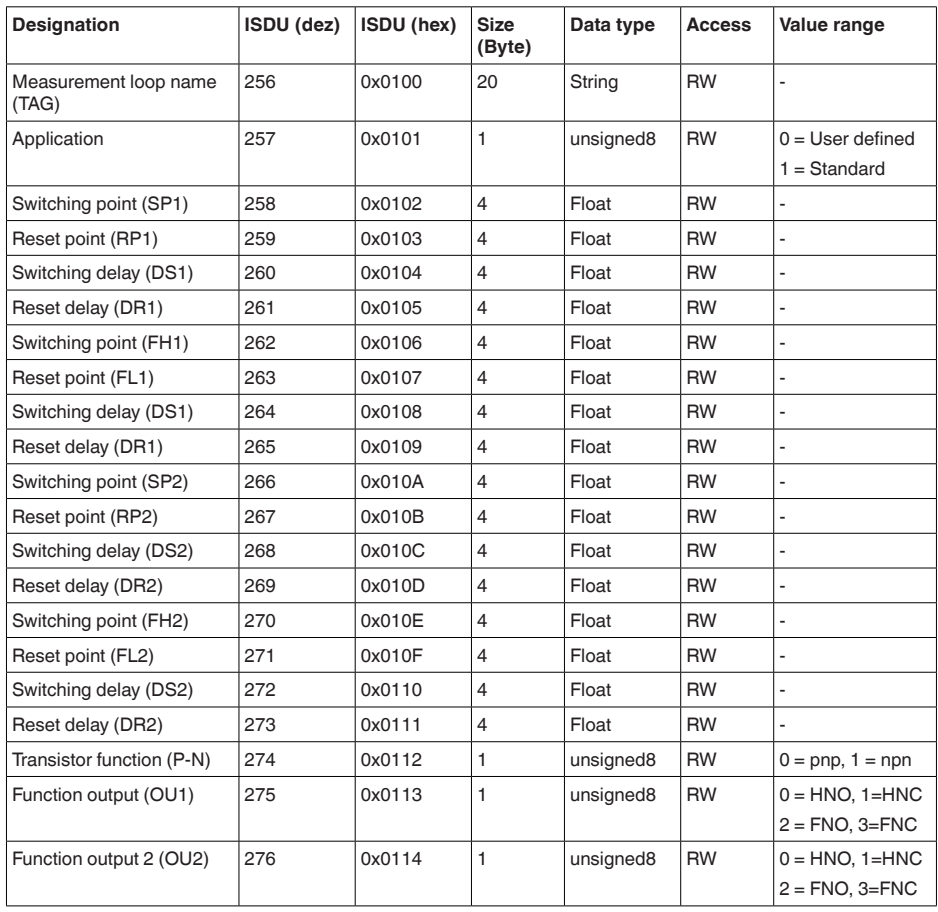

9) Detailed error information can be found Under Diagnosis, Error Messages

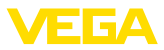

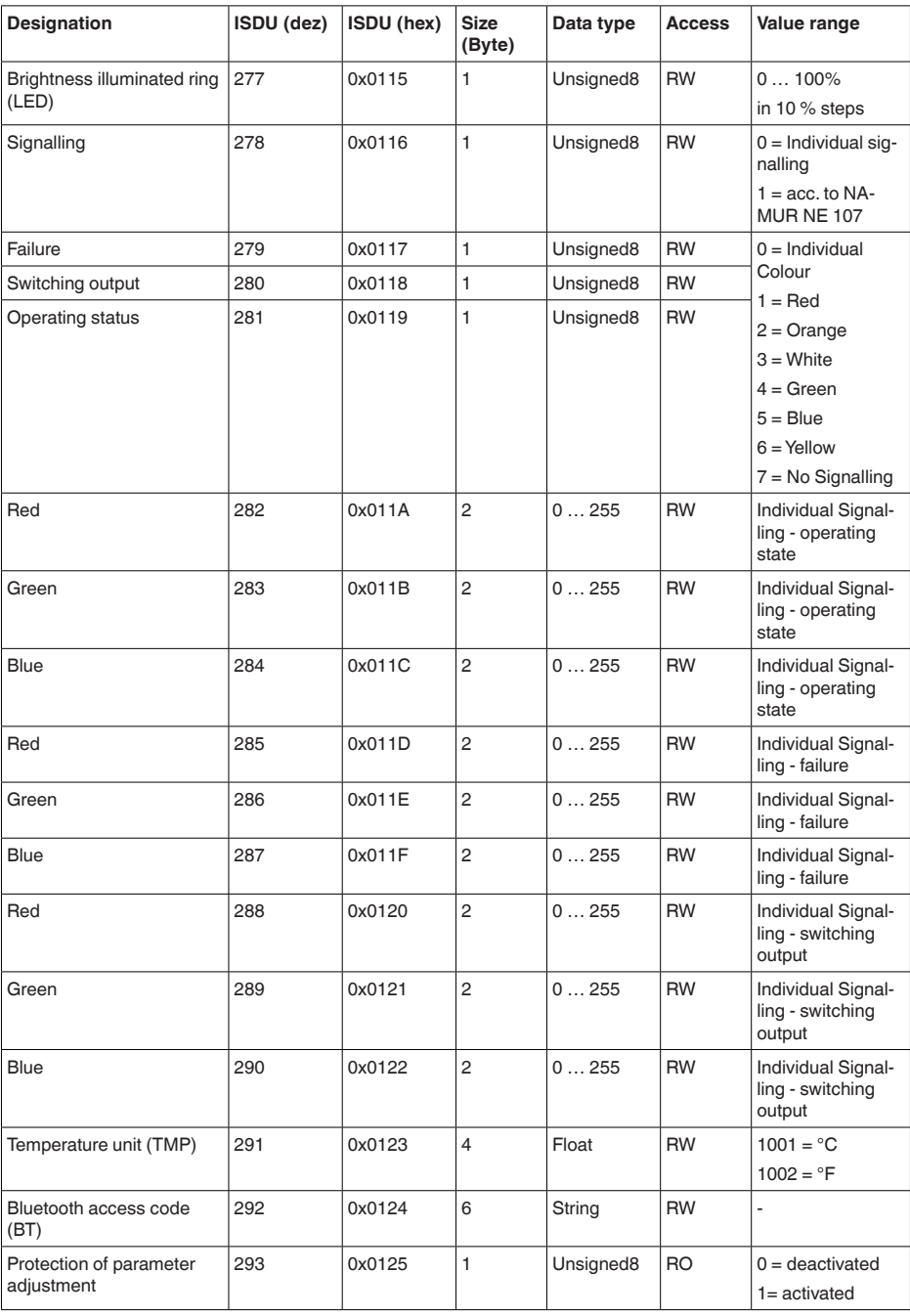

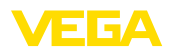

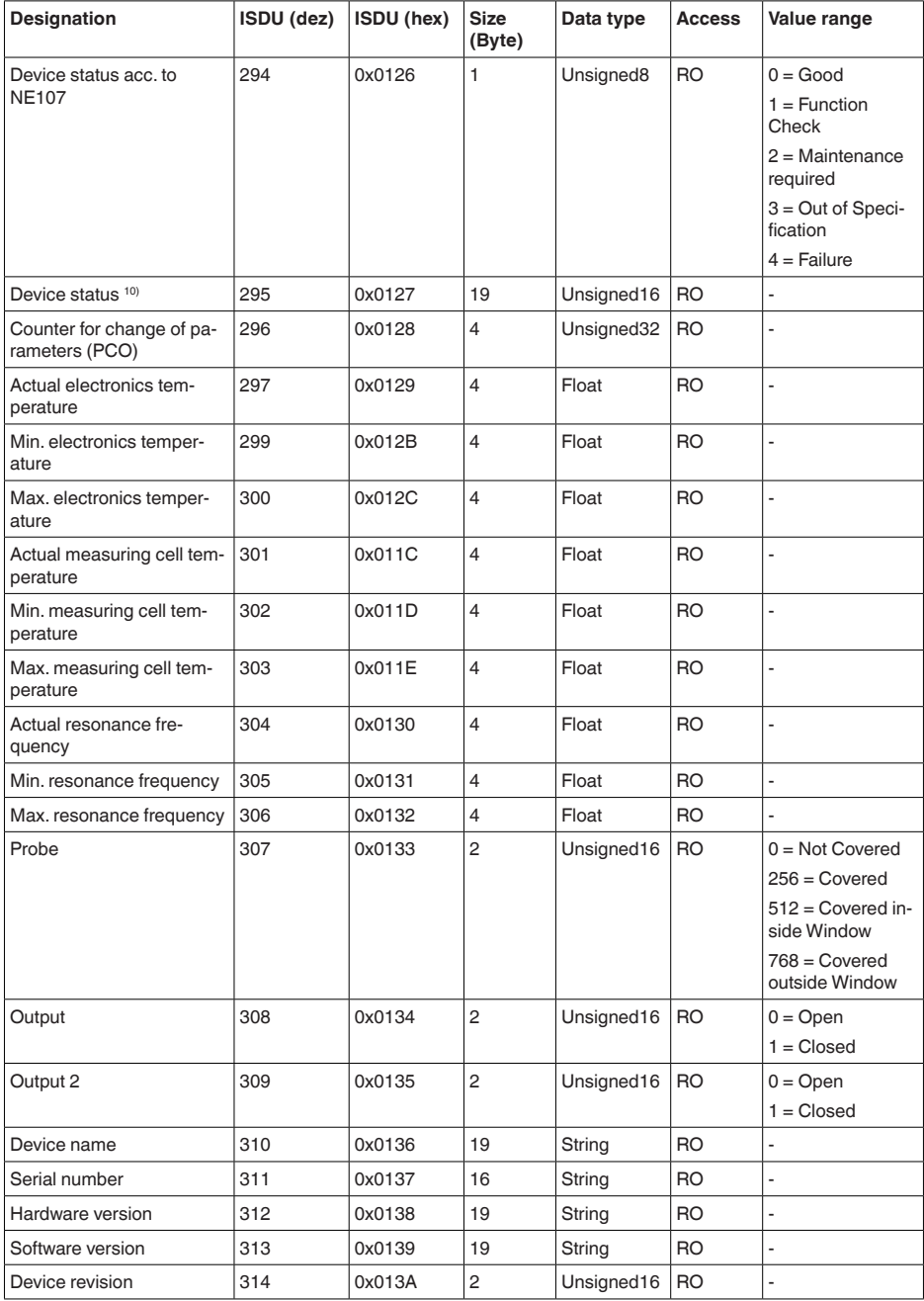

10) Detailed error information can be found Under Diagnosis, Error Messages

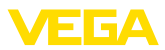

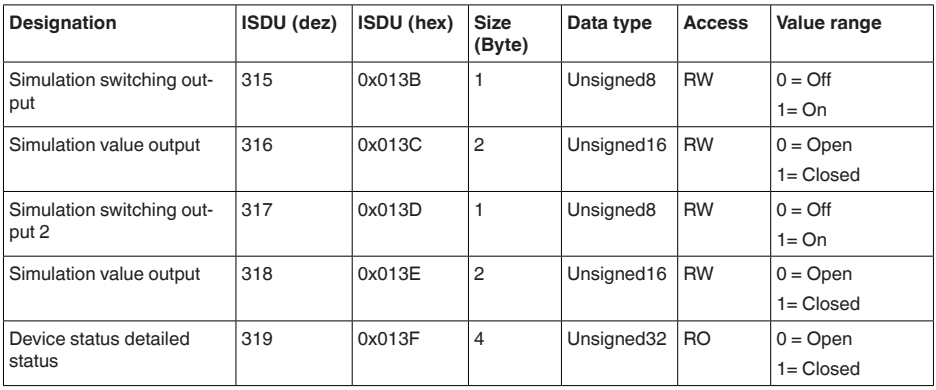

## **System commands**

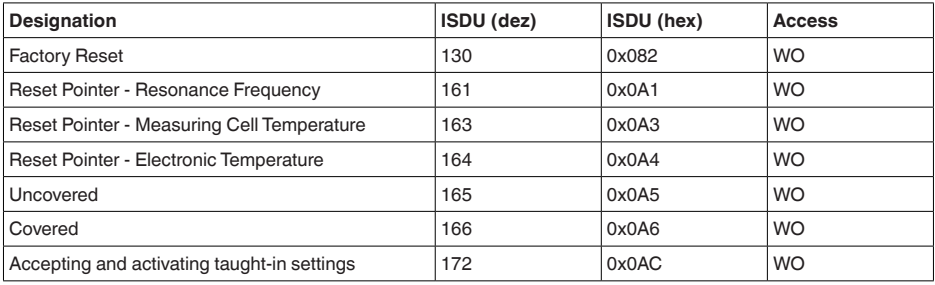

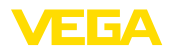

## **13.3 Dimensions**

#### **VEGAPOINT 21, standard version - thread**

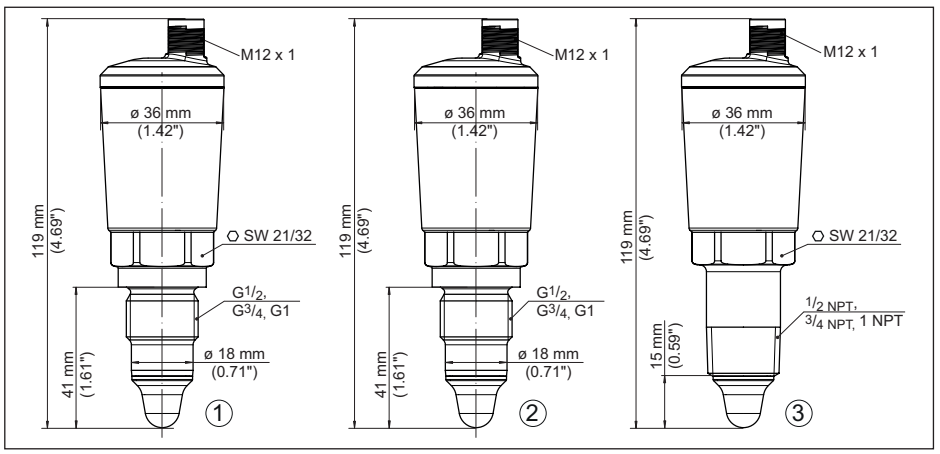

*Fig. 16: VEGAPOINT 21, standard version - thread with M12 x 1 plug* 

*1 Thread G½, G¾, G1 (DIN ISO 228/1) with M12 x 1 plug connection (Housing: 316L and plastic)*

- *2 Thread G½, G¾, G1 (DIN ISO 228/1) with M12 x 1 plug connection (full metal housing: 316L)*
- *3 Thread ½ NPT, ¾ NPT, 1 NPT with M12 x 1 plug connection (Housing: 316L and plastic)*

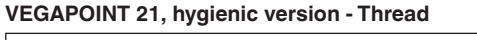

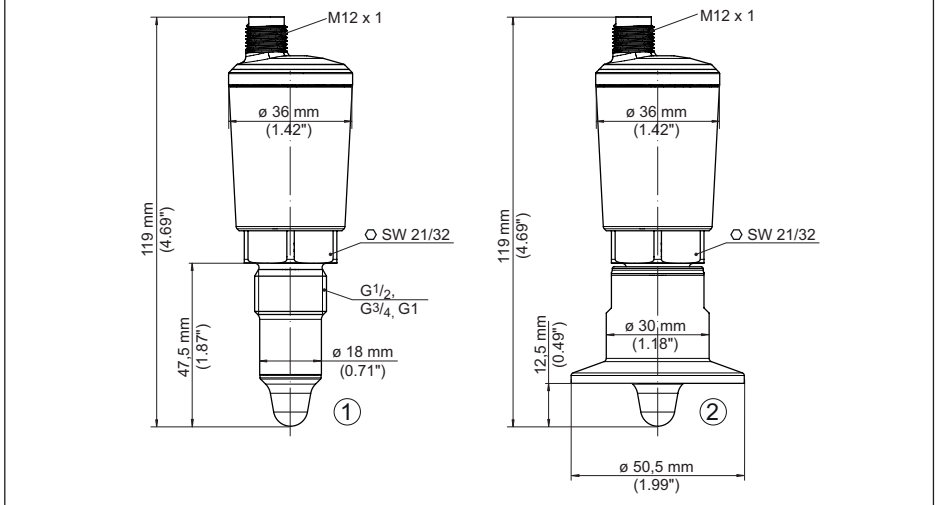

62323-EN-221012 62323-EN-221012

*Fig. 17: VEGAPOINT 21, hygienic version - thread, with M12 x 1 plug* 

*1 Thread G½ for hygienic threaded adapter (DIN ISO 228/1) with M12 x 1 plug connection*

*2 VEGAPOINT 21, hygienic version in threaded adapter, Clamp* 

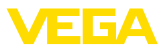

## **13.4 Industrial property rights**

VEGA product lines are global protected by industrial property rights. Further information see [www.vega.com.](http://www.vega.com)

VEGA Produktfamilien sind weltweit geschützt durch gewerbliche Schutzrechte.

Nähere Informationen unter [www.vega.com.](http://www.vega.com)

Les lignes de produits VEGA sont globalement protégées par des droits de propriété intellectuelle. Pour plus d'informations, on pourra se référer au site [www.vega.com.](http://www.vega.com)

VEGA lineas de productos están protegidas por los derechos en el campo de la propiedad industrial. Para mayor información revise la pagina web [www.vega.com](http://www.vega.com).

Линии продукции фирмы ВЕГА защищаются по всему миру правами на интеллектуальную собственность. Дальнейшую информацию смотрите на сайте [www.vega.com.](http://www.vega.com)

VEGA系列产品在全球享有知识产权保护。

进一步信息请参见网站< [www.vega.com](http://www.vega.com)。

## **13.5 Licensing information for open source software**

Open source software components are also used in this device. A documentation of these components with the respective license type, the associated license texts, copyright notes and disclaimers can be found on our homepage.

## **13.6 Trademark**

All the brands as well as trade and company names used are property of their lawful proprietor/ originator.

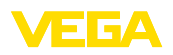

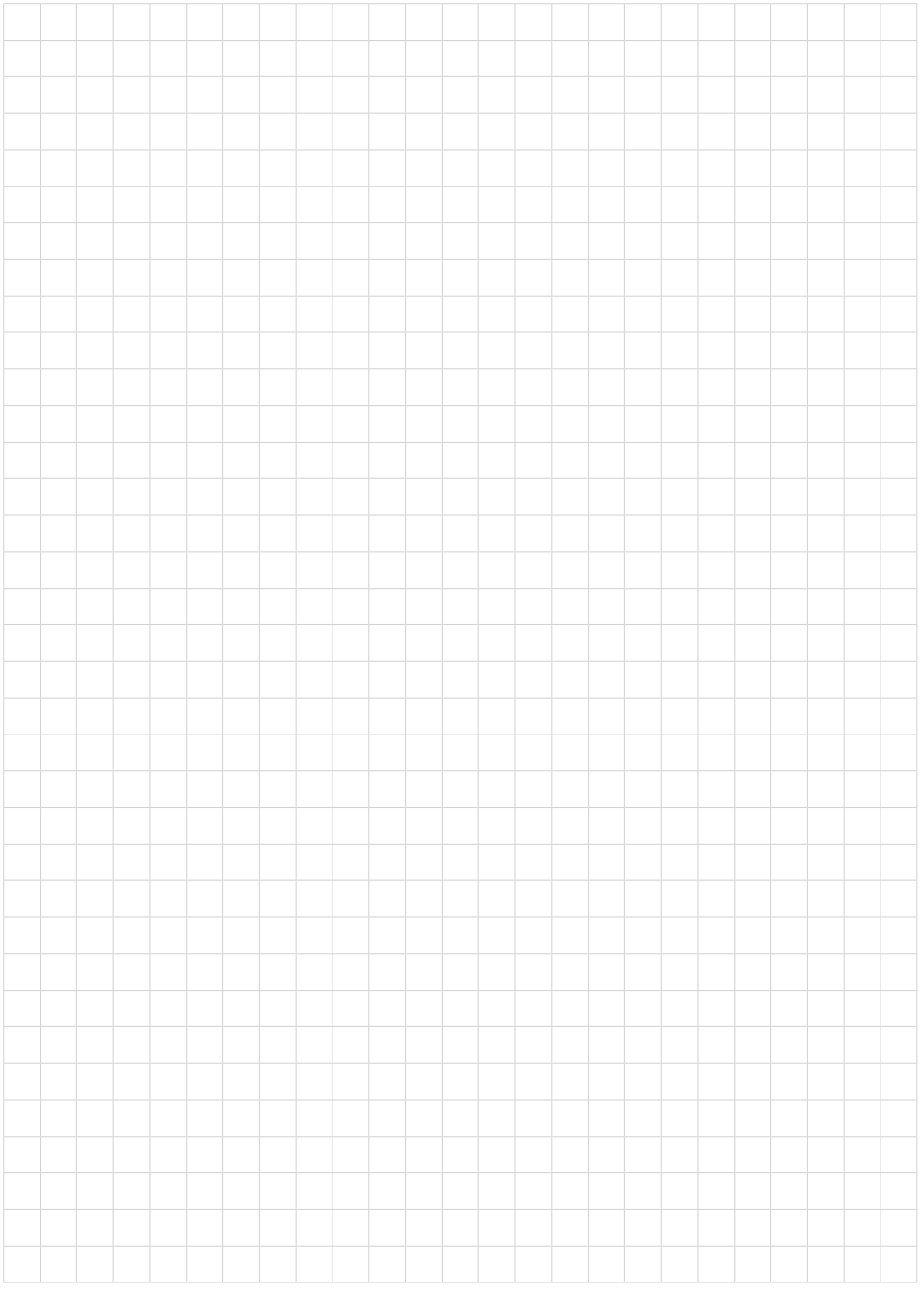

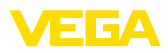

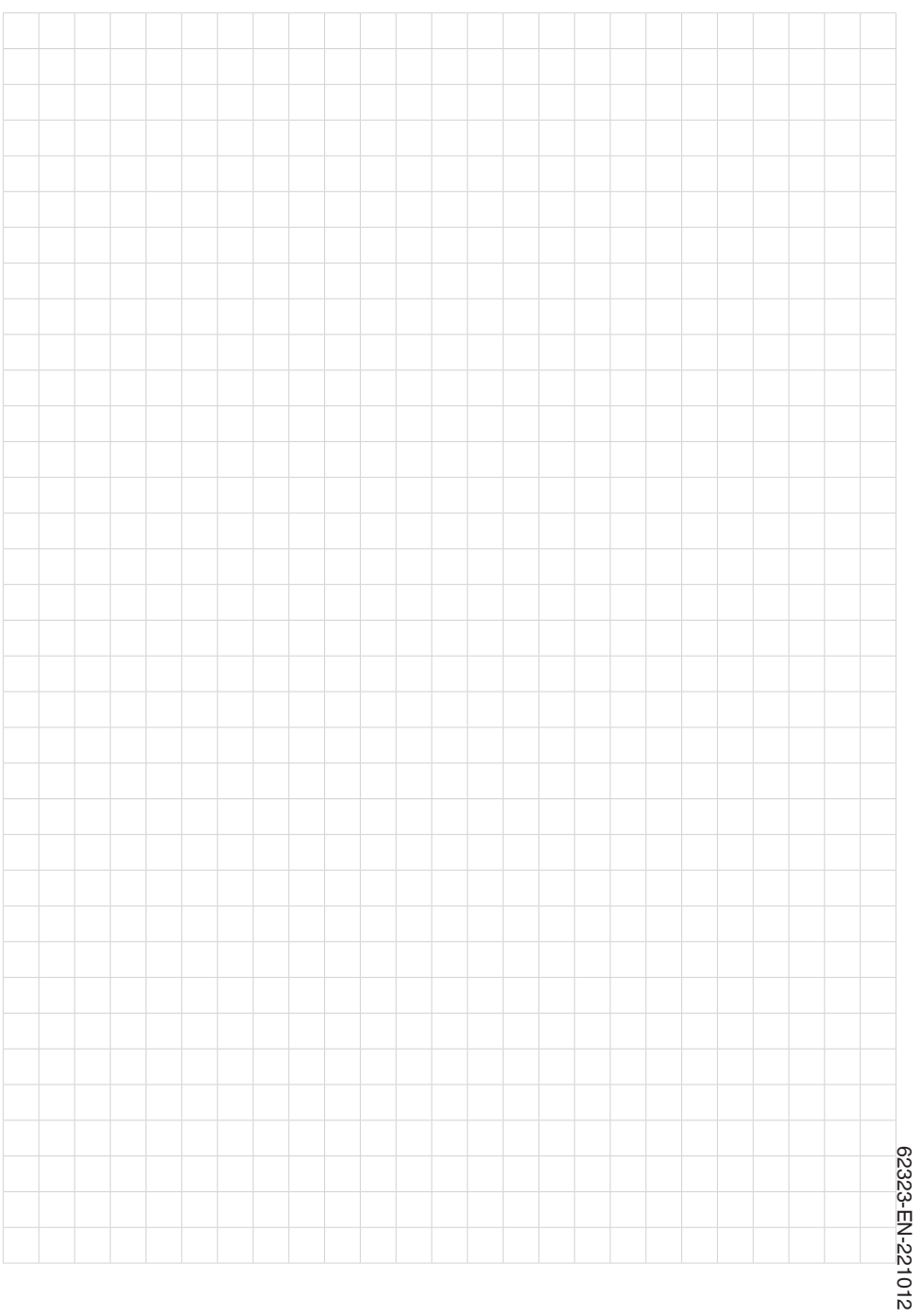

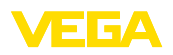

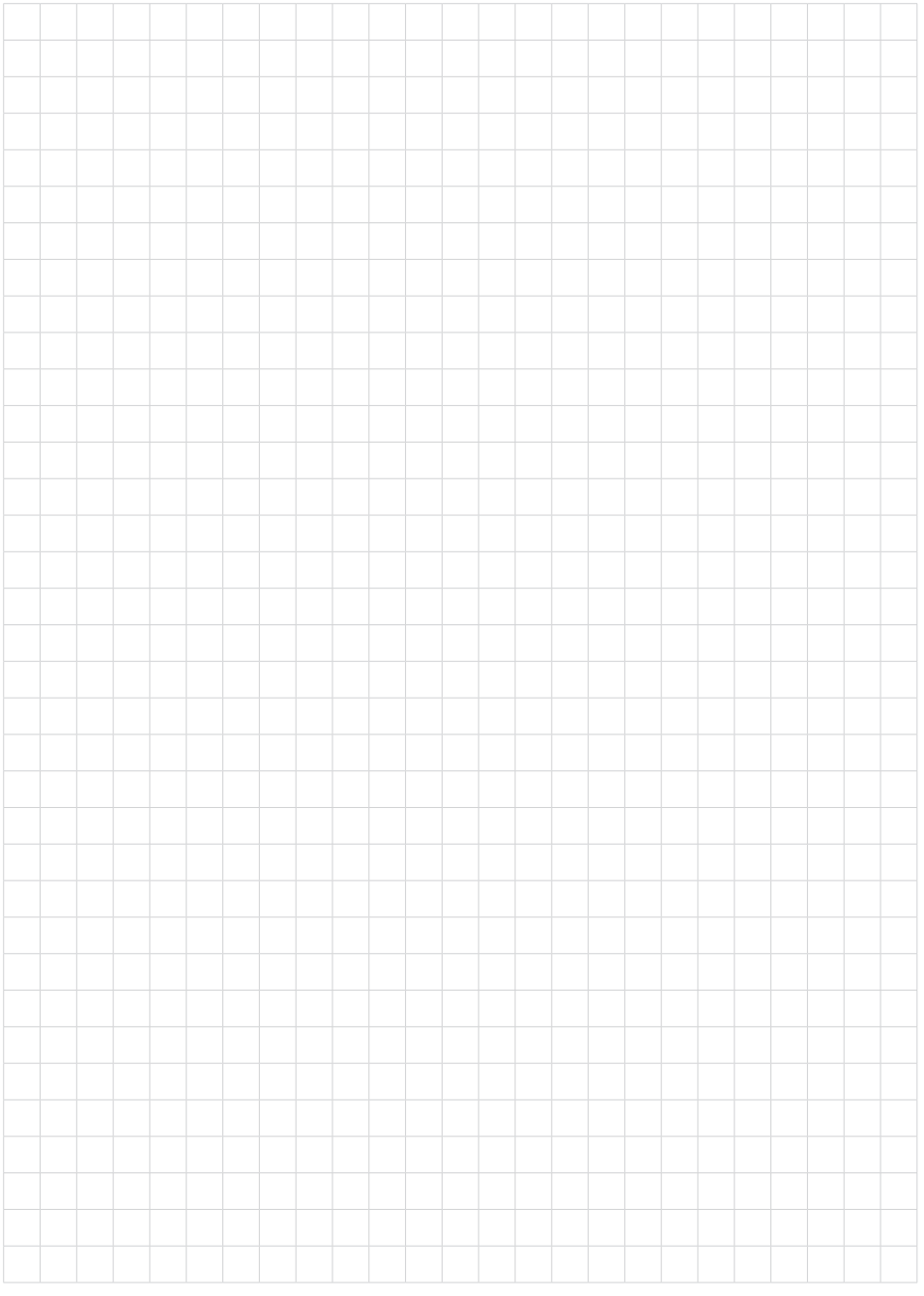

Printing date:

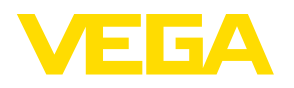

All statements concerning scope of delivery, application, practical use and operating conditions of the sensors and processing systems correspond to the information available at the time of printing.

Subject to change without prior notice

© VEGA Grieshaber KG, Schiltach/Germany 2022

 $C \in$ 

VEGA Grieshaber KG Am Hohenstein 113 77761 Schiltach Germany

Phone +49 7836 50-0 E-mail: info.de@vega.com www.vega.com